### **BAB V**

# **IMPLEMENTASI DAN PENGUJIAN**

### **5.1 HASIL IMPLEMENTASI**

Implementasi adalah kegiatan dimana petampilan diterjemahkan menjadi suatu program yang dapat dioperasikan. Pada kegiatan ini dilakukan pengkodean program dengan menggunakan *Dreamweaver* dan database *MySQL*.

### **5.1.1 Implementasi Tampilan** *Output*

Implementasi Tampilan *output* merupakan tampilan dari keluaran pada Sistem informasi penyewaan alat berat pada CV. Maju Jaya Mandiri Jambi yang telah dirancang. Berikut adalah tampilan *output* dari sistem yang telah dirancang :

1. Laporan Data Alat berat

Tampilan *output* laporan data Alat berat ini menampilkan informasi Menu mengenai data-data Alat berat pada CV. Maju Jaya Mandiri Jambi. Di bawah ini merupakan tampilan dari *output* data Alat berat.

|             | Penyewaan Pada CV.Maju Jaya Mandiri<br>CV.Maju<br>Jaya Mandiri |                 |                           |             |        |                                |         |                              |               |  |  |  |  |
|-------------|----------------------------------------------------------------|-----------------|---------------------------|-------------|--------|--------------------------------|---------|------------------------------|---------------|--|--|--|--|
|             | CV.Maju<br>Jaya Mandiri                                        |                 | <b>LAPORAN ALAT BERAT</b> |             |        |                                |         |                              |               |  |  |  |  |
| <b>No</b>   | id alat berat                                                  | nama alat berat | foto                      | spesifikasi | status |                                |         |                              |               |  |  |  |  |
|             | ALA001                                                         | Mobil Fuso      | <b>Page 14</b>            | 33211123123 | 20112  | Kendaraan Pengangkut Batu bara | 1200000 | Kendaraan Gardan 4           | booking       |  |  |  |  |
|             | <b>ALA002</b>                                                  | MOBIL FUSO      | D.                        | 567868768   | 2011   | pengangkutan batu split        | 1200000 | 220HD                        | booking       |  |  |  |  |
| 3           | ALA003                                                         | MOBIL FUSO      | b.                        | 878979      | 2013   | alat pengangkut batu bara      | 1200000 | <b>HD22</b>                  | baik          |  |  |  |  |
| A           | <b>ALA004</b>                                                  | MOBIL FUSO      | D.                        | 6786873444  | 2012   | alat pengangkut batu bara      | 1200000 | hd22                         | balk          |  |  |  |  |
| $5^{\circ}$ | <b>ALA005</b>                                                  | MOBIL FUSO      | R                         | 78655433    | 2012   | alat pengangkut batu bara      | 1200000 | hd22                         | baik          |  |  |  |  |
|             |                                                                |                 |                           |             |        |                                |         | Jambi, Jumat 18 Januari 2019 |               |  |  |  |  |
|             |                                                                |                 |                           |             |        |                                |         |                              | <b>TTD</b>    |  |  |  |  |
|             |                                                                |                 |                           |             |        |                                |         |                              | Administrator |  |  |  |  |

**Gambar 5.1 Laporan Data Alat berat**

2. Laporan Data Ketersediaan Alat

Tampilan *output* laporan data Ketersediaan Alat ini menampilkan informasi Menu mengenai data-data Ketersediaan Alat pada CV. Maju Jaya Mandiri Jambi. Di bawah ini merupakan tampilan dari *output* data Ketersediaan Alat.

| CV.Maju<br>Jaya Mandiri |                       | Penyewaan Pada CV.Maju Jaya Mandiri<br>LAPORAN KETERSEDIAAN ALAT | CV.Maju<br>Jaya Mandiri                                   |
|-------------------------|-----------------------|------------------------------------------------------------------|-----------------------------------------------------------|
| <b>No</b>               | id keterasediaan alat | nama alat berat                                                  | jumlah unit<br>Jambi, Jumat 18 Januari 2019<br><b>TTD</b> |
|                         |                       |                                                                  | Administrator                                             |

**Gambar 5.2 Laporan Data Ketersediaan Alat**

### 3. Laporan Data Operator

Tampilan *output* laporan data Operator ini menampilkan informasi Menu mengenai data-data Operator pada CV. Maju Jaya Mandiri Jambi. Di bawah ini merupakan tampilan dari *output* data Operator.

| CV.Maju<br>Jaya Mandiri  |                | Penyewaan Pada CV.Maju Jaya Mandiri<br>CV.Maju<br>Jaya Mandiri<br><b>LAPORAN OPERATOR</b> |                                            |               |        |  |  |  |  |  |  |  |
|--------------------------|----------------|-------------------------------------------------------------------------------------------|--------------------------------------------|---------------|--------|--|--|--|--|--|--|--|
| <b>No</b>                | id operator    | nama operator                                                                             | jenis kelamin                              | no telepon    | alamat |  |  |  |  |  |  |  |
| $\blacksquare$           | <b>OPE001</b>  | andi                                                                                      | laki-laki                                  | 085369854125  | jambi  |  |  |  |  |  |  |  |
| $\overline{2}$           | <b>OPE002</b>  | reza                                                                                      | laki-laki                                  | 085478525896  | jambi  |  |  |  |  |  |  |  |
| $\overline{\phantom{a}}$ | <b>OPE003</b>  | rido                                                                                      | laki-laki                                  | 085478589652  | test   |  |  |  |  |  |  |  |
| $\overline{4}$           | OPE004         | budi                                                                                      | laki-laki                                  | 081256789412  | jambi  |  |  |  |  |  |  |  |
|                          | <b>TTD</b>     |                                                                                           | Jambi, Jumat 18 Januari 2019<br><b>TTD</b> |               |        |  |  |  |  |  |  |  |
|                          | Direktur Utama |                                                                                           |                                            | Administrator |        |  |  |  |  |  |  |  |

**Gambar 5.3 Laporan Data Operator**

4. Laporan Data Penyewaan

Tampilan *output* laporan data Penyewaan ini menampilkan informasi Menu mengenai data-data Penyewaan pada CV. Maju Jaya Mandiri Jambi. Di bawah ini merupakan tampilan dari *output* data Penyewaan.

|                | Penyewaan Pada CV.Maju Jaya Mandiri                      |            |                          |            |              |    |         |      |         |               |  |         |          |                                                                                                    |                         |
|----------------|----------------------------------------------------------|------------|--------------------------|------------|--------------|----|---------|------|---------|---------------|--|---------|----------|----------------------------------------------------------------------------------------------------|-------------------------|
|                | CV.Maju<br>Jaya Mandiri                                  |            | <b>LAPORAN PENYEWAAN</b> |            |              |    |         |      |         |               |  |         |          |                                                                                                    | CV.Maju<br>Jaya Mandiri |
|                |                                                          |            |                          |            |              |    |         |      |         |               |  |         |          | No id penyewaan tanggal sewa nama customer nama alat berat jumlah alat berat waktu sewa biaya sewa nama operator biaya operator biaya lain lain keterangan biaya uang DP total bayar status pembayaran status pemyewaa |                         |
|                | <b>PEN003</b>                                            | 2019-01-13 | putry                    | Mobil Fuso | $\mathbf{1}$ | 30 | 1200000 | reza | 2700000 | $\bullet$     |  | 3600000 | 31500000 | lunas                                                                                                    | pengembalian            |
| 2 <sup>1</sup> | PEN006                                                   | 2019-01-16 | reni                     | Mobil Fuso | $\mathbf{1}$ | 60 | 1200000 | hadi | 5000000 | $\bullet$     |  | 7200000 | 69800000 | lunas                                                                                                    | pengembalian            |
| 3              | PEN007                                                   | 2019-01-16 | adel                     | MOBIL FUSO | $\mathbf{1}$ | 15 | 1200000 | ٠    | $\circ$ | $\bullet$     |  | 1800000 | 16200000 | lunas                                                                                                    | pengembalian            |
|                | Jambi, Jumat 18 Januari 2019<br><b>TTD</b><br><b>TTD</b> |            |                          |            |              |    |         |      |         |               |  |         |          |                                                                                                    |                         |
|                | Direktur Utama                                           |            |                          |            |              |    |         |      |         | Administrator |  |         |          |                                                                                                    |                         |

**Gambar 5.4 Laporan Data Penyewaan**

#### **5.1.2 Implementasi Tampilan** *Input*

Tampilan *Input* merupakan suatu cara masukan data, dimana akan dibutuhkan dalam proses penghasilan laporan (*output)*. Adapun bentuk tampilan *Input* tersebut adalah sebagai berikut :

5.1.2.1 Implementasi Tampilan *Input* Khusus Admin

Tampilan *Input* khusus admin merupakan tampilan yang dihasilkan sesuai dengan rancangan admin sebelumnya.

1. Tampilan *Form Login*

Tampilan *Form Input Login* digunakan pada saat pertama kali *user* menjalankan aplikasi, maka yang pertama kali akan tampil adalah Halaman Menu *Login*. Pertama-tama *user* harus memasukan *Username*  dan *Password* terlebih dahulu*.*Halaman Menu *Login* digunakan untuk menampilkan menu-menu di dalam program.

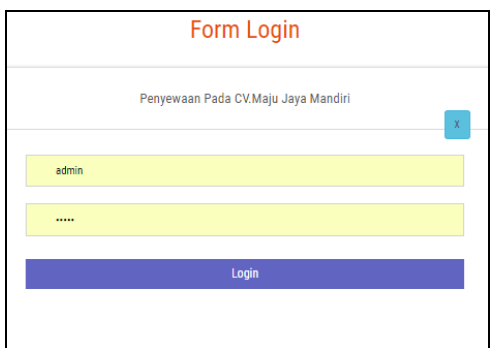

**Gambar 5.5 Tampilan** *Login*

2. Tampilan Menu Utama

Tampilan Menu Admin merupakan hasil dari rencana atau kerangka dasar yang telah penulis desain sebelumnya pada tahap ini menu telah diberi bahasa perograman sehingga dapat berfungsi, Dengan harapan menu ini telah sesuai dengan apa yang telah dirancang sebelumnya.

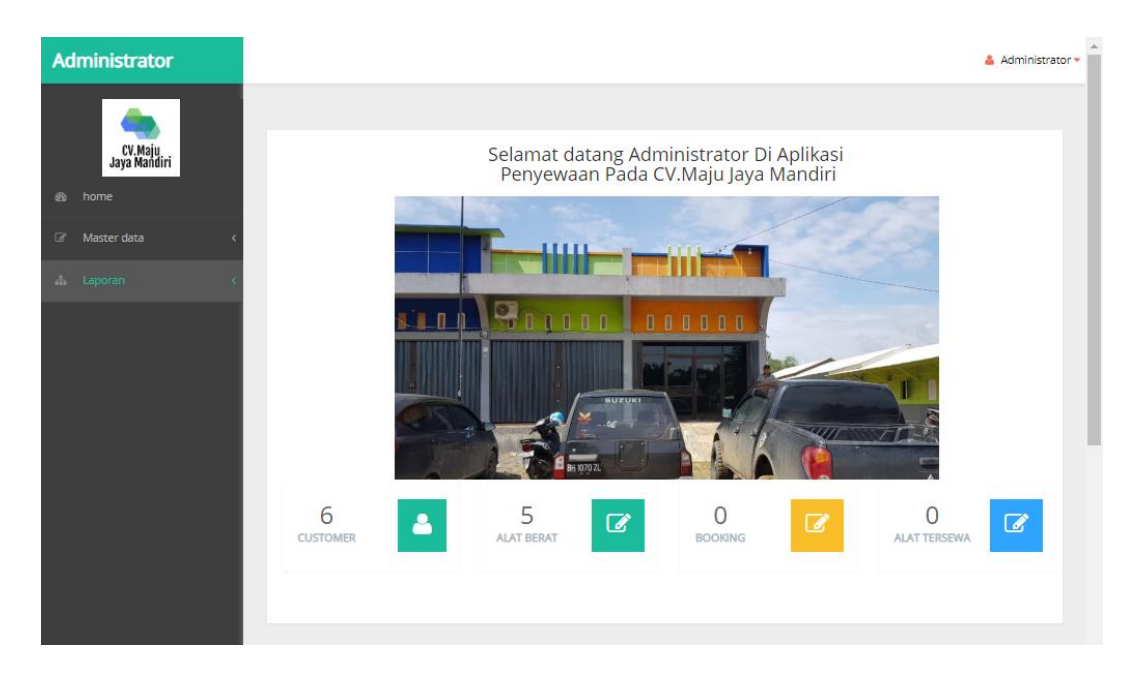

**Gambar 5.6 Tampilan** *Input Form* **Menu Utama**

3. Tampilan Menu Admin

Tampilan Menu Admin merupakan hasil dari rencana atau kerangka dasar yang telah penulis desain sebelumnya pada tahap ini menu telah diberi bahasa perograman sehingga dapat berfungsi, dengan tujuan agar rencana desain awal sesuai dengan program yang telah dibuat.

a. Tampilan *Input Form* Menu Admin

Tampilan *Input Form* menu Admin digunakan untuk mengintegrasikan semua fungsi-fungsi yang dibutuhkan untuk melakukan pengolahan atau menampilkan data Admin. Berikut merupakan Tampilan Admin :

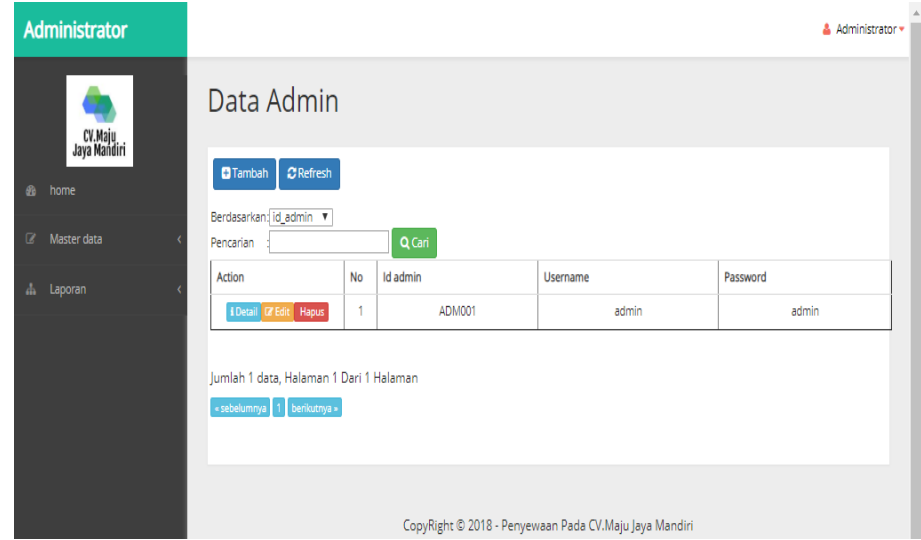

**Gambar 5.7 Tampilan** *Input Form* **Menu Admin**

#### b. Tampilan *Input Form* Tambah Admin

Tampilan *Input Form* Tambah Admin digunakan untuk menambah data-data yang dibutuhkan untuk melakukan pengolahan atau menampilkan data Admin. Berikut merupakan Tampilan Admin :

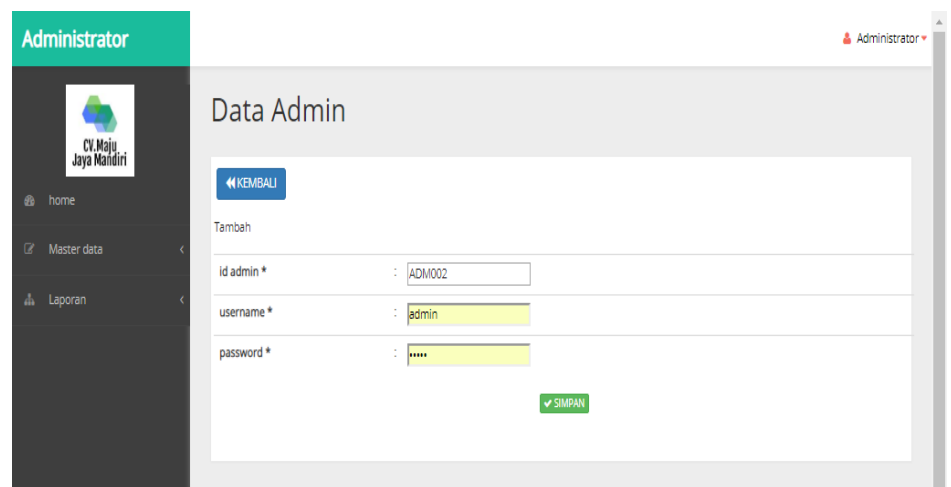

**Gambar 5.8 Tampilan** *Input Form* **Tambah Admin**

c. Tampilan *Input Form* Edit Admin

Tampilan *Input Form* Edit Admin digunakan untuk memodifikasi datadata yang dibutuhkan untuk melakukan pengolahan atau menampilkan data Admin. Berikut merupakan Tampilan Admin :

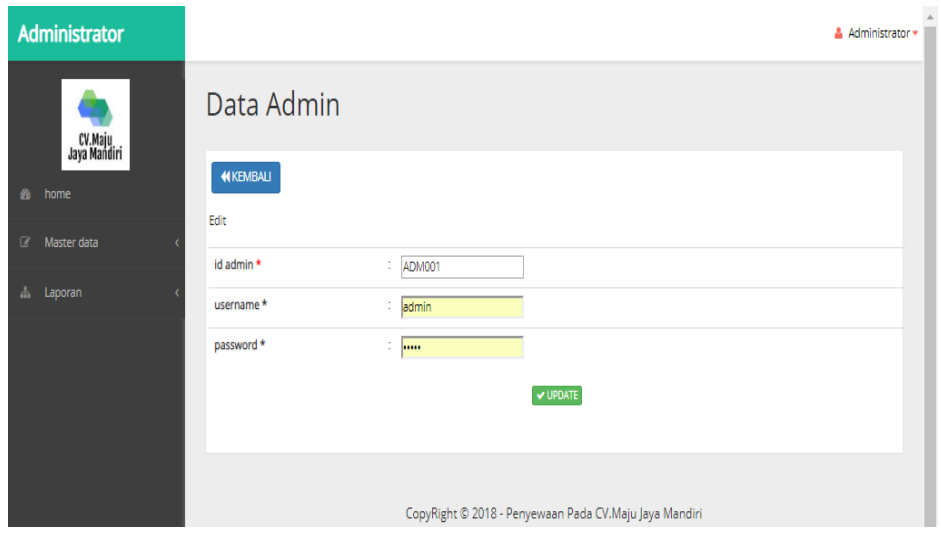

**Gambar 5.9 Tampilan** *Input Form* **Edit Admin**

4. Tampilan Menu Alat berat

Tampilan Menu Alat berat merupakan hasil dari rencana atau kerangka dasar yang telah penulis desain sebelumnya pada tahap ini menu telah diberi bahasa perograman sehingga dapat berfungsi, dengan tujuan agar rencana desain awal sesuai dengan program yang telah dibuat.

a. Tampilan *Input Form* Menu Alat berat

Tampilan *Input Form* menu Alat berat digunakan untuk mengintegrasikan semua fungsi-fungsi yang dibutuhkan untuk melakukan pengolahan atau menampilkan data Alat berat. Berikut merupakan Tampilan Alat berat :

| <b>Administrator</b>                       |                                                           |                |                      |                   |                 |             |                 |                                      | & Administrator + |    |  |  |  |  |
|--------------------------------------------|-----------------------------------------------------------|----------------|----------------------|-------------------|-----------------|-------------|-----------------|--------------------------------------|-------------------|----|--|--|--|--|
| Data Alat Berat<br>CV.Maju<br>Jaya Mandiri |                                                           |                |                      |                   |                 |             |                 |                                      |                   |    |  |  |  |  |
| <b>B</b><br>home                           | $\mathbf C$ Refresh<br><b>Ca</b> Tambah                   |                |                      |                   |                 |             |                 |                                      |                   |    |  |  |  |  |
| $\overline{\mathscr{L}}$<br>Master data    | id_alat_berat<br>۰<br>Berdasarkan:<br>Q Cari<br>Pencarian |                |                      |                   |                 |             |                 |                                      |                   |    |  |  |  |  |
| Laporan<br>$\Delta$                        | Action                                                    | <b>No</b>      | <b>Id alat berat</b> | Nama alat berat   | Foto            | Nomor mesin | Tahun kendaraan | Keterangan alat berat                | Harga sewa        | Sp |  |  |  |  |
|                                            | Il Detail <b>Cr</b> Edit Hapus                            | 1              | ALA001               | Mobil Fuso        | <b>Contract</b> | 33211123123 | 20112           | Kendaraan<br>Pengangkut Batu<br>bara | Rp.1.200.000      | ĸ  |  |  |  |  |
|                                            | I Detail <b>Er Edit</b> Hapus                             | $\overline{2}$ | ALA002               | MOBIL FUSO        | <b>FILE</b>     | 567868768   | 2011            | pengangkutan<br>batu split           | Ro.1.200.000      |    |  |  |  |  |
|                                            | <b>EDetail CZ Edit Hapus</b>                              | 3              | AL 4003              | MOBIL FUSO        | <b>FILE</b>     | 878979      | 2013            | alat pengangkut<br>hatu bara         | Rp.1.200.000      |    |  |  |  |  |
|                                            | <b>I</b> Detail <b>IZ Edit Hapus</b>                      | 4              | ALA004               | <b>MOBIL FUSO</b> | <b>FILE</b>     | 6786873444  | 2012            | alat pengangkut<br>batu bara         | Rp.1.200.000      |    |  |  |  |  |
|                                            | <b>I</b> Detail <b>DF</b> Edit Hapus                      | 5              | ALA005               | <b>MOBIL FUSO</b> | <b>FILE</b>     | 78655433    | 2012            | alat pengangkut<br>batu bara         | Rp.1.200.000      |    |  |  |  |  |

**Gambar 5.10 Tampilan** *Input Form* **Menu Alat berat**

### b. Tampilan *Input Form* Tambah Alat berat

Tampilan *Input Form* Tambah Alat berat digunakan untuk menambah data-data yang dibutuhkan untuk melakukan pengolahan atau menampilkan data Alat berat. Berikut merupakan Tampilan Alat berat

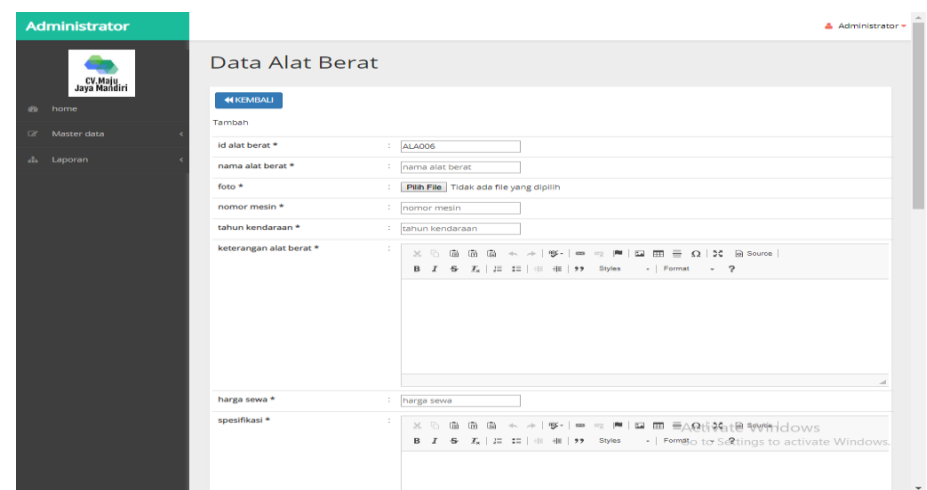

**Gambar 5.11 Tampilan** *Input Form* **Tambah Alat berat**

c. Tampilan *Input Form* Edit Alat berat

Tampilan *Input Form* Edit Alat berat digunakan untuk memodifikasi data-data yang dibutuhkan untuk melakukan pengolahan atau menampilkan data Alat berat. Berikut merupakan Tampilan Alat berat

| <b>Administrator</b>   |                           | Administrator -                                                                                                    |
|------------------------|---------------------------|----------------------------------------------------------------------------------------------------|
| CV.Maju<br>Jaya Mandir | Data Alat Berat           |                                                                                                    |
| @ home                 | <b>44 KEMBALI</b><br>Edit |                                                                                                    |
| $\sim$<br>Master data  | id alat berat *           | : ALA001                                                                                                    |
| ala Laporan            | nama alat berat *         | : Mobil Fuso                                                                                                    |
|                        | $foto*$                   | WhatsApp Image 2018-11-09 at 17.13.40 (2).jpeg<br>Pilih File Tidak ada file yang dipilih                                                                                                    |
|                        | nomor mesin *             | 33211123123                                                                                                    |
|                        | tahun kendaraan *         | $\frac{1}{20112}$                                                                                                    |
|                        | keterangan alat berat *   | ÷.<br><b>B</b> $I$ <b>S</b> $T_x$ $ $ $I$ $\Xi$ $I$ $\Xi$ $ $ $\cdots$ $I$ $\Xi$ $ $ $\cdots$ $I$ $\Xi$ $ $ $\cdots$ $I$ $\Xi$ $ $ $\cdots$ $I$ $\Xi$ $ $ $\cdots$ $I$ $\Xi$ $ $ $\cdots$ $I$ $\Xi$ $ $ $\cdots$ $I$ $\Xi$ $ $ $\cdots$ $I$ $\Xi$ $ $ $\cdots$ $I$ $\cdots$ $I$ $\cdots$ |
|                        |                           | Kendaraan Pengangkut Batu bara                                                                                                    |
|                        | harga sewa *              | <b>Activate Windows</b><br>1200000<br>Go to Settings to activate Windows.                                                                                                    |
|                        | spesifikasi *             | $\times$ $\times$ $\times$ $\times$ $\times$<br>$\equiv \Omega$ 30 assures<br><b>AND YOU FOR \$22.</b><br><b>CELL</b><br>1994 C<br>B I S L   I I                   Styles<br>- Format<br>$-2$<br>$\mathbf{v}$                                                                            |

**Gambar 5.12 Tampilan** *Input Form* **Edit Alat berat**

5. Tampilan Menu Customer

Tampilan Menu Customer merupakan hasil dari rencana atau kerangka dasar yang telah penulis desain sebelumnya pada tahap ini menu telah diberi bahasa perograman sehingga dapat berfungsi, dengan tujuan agar rencana desain awal sesuai dengan program yang telah dibuat.

a. Tampilan *Input Form* Menu Customer

Tampilan *Input Form* menu Customer digunakan untuk mengintegrasikan semua fungsi-fungsi yang dibutuhkan untuk melakukan pengolahan atau menampilkan data Customer. Berikut merupakan Tampilan Customer :

| <b>Administrator</b>                                                                                       |                                         |                |                    |               |               |              |           |                                | & Administrator = |  |  |  |
|----------------------------------------------------------------------------------------------------|-----------------------------------------|----------------|--------------------|---------------|---------------|--------------|-----------|--------------------------------|-------------------|--|--|--|
| CV.Maju<br>Jaya Mandiri                                                                                    | Data Customer                           |                |                    |               |               |              |           |                                |                   |  |  |  |
| 4b<br>home                                                                                                 | <b>C</b> Refresh<br><b>D</b> Tambah     |                |                    |               |               |              |           |                                |                   |  |  |  |
| id_customer<br>$\boldsymbol{\mathrm{v}}$<br>Berdasarkan:<br>$\alpha$<br>Master data<br>Q Cari<br>Pencarian |                                         |                |                    |               |               |              |           |                                |                   |  |  |  |
| $\Delta$<br>Laporan                                                                                        | Action                                  | <b>No</b>      | <b>Id customer</b> | Nama customer | lenis kelamin | No telepon   | Alamat    | Nama perusahaan                | Email             |  |  |  |
|                                                                                                    | I Detail <b>CP</b> Edit Hapus           | 1              | <b>CUS001</b>      | ali           | laki-laki     | 085369235845 | jambi     | PT.IAYA BERIAYA<br><b>TERU</b> | jaya berjaya      |  |  |  |
|                                                                                                    | I Detail E Edit Hapus                   | $\overline{2}$ | <b>CUS002</b>      | ardi          | laki-laki     | 7897897      | jambi     | pt indofood                    | indofood@gmail.co |  |  |  |
|                                                                                                    | I Detail <b>IZ Edit</b><br>Hapus        | 3              | <b>CUS003</b>      | putry         | perempuan     | 12344566     | kota baru | ot sinarmas                    | putry57@gmail.cor |  |  |  |
|                                                                                                    | <b>I</b> Detail <b>E</b> Edit Hapus     | 4              | <b>CUS004</b>      | rina          | laki-laki     | 081256787653 | palembang | pt putra jaya<br>mandir        | rina97@yahoo.con  |  |  |  |
|                                                                                                    | i Detail <b>IZ Edit</b><br><b>Hapus</b> | 5              | CUS005             | reni          | perempuan     | 08123456654  | pal merah | pmj group                      | remi@yahoo.com    |  |  |  |
|                                                                                                    | Hapus<br>i Detail <b>E</b> Edit         | 6              | <b>CUS006</b>      | adel          | perempuan     | 08125678769  | merlung   | adelia group                   | adel@gmail.com    |  |  |  |
|                                                                                                    | $\left($                                |                |                    |               |               |              |           |                                |                   |  |  |  |

**Gambar 5.13 Tampilan** *Input Form* **Menu Customer**

### b. Tampilan *Input Form* Tambah Customer

Tampilan *Input Form* Tambah Customer digunakan untuk menambah data-data yang dibutuhkan untuk melakukan pengolahan atau menampilkan data Customer. Berikut merupakan Tampilan Customer :

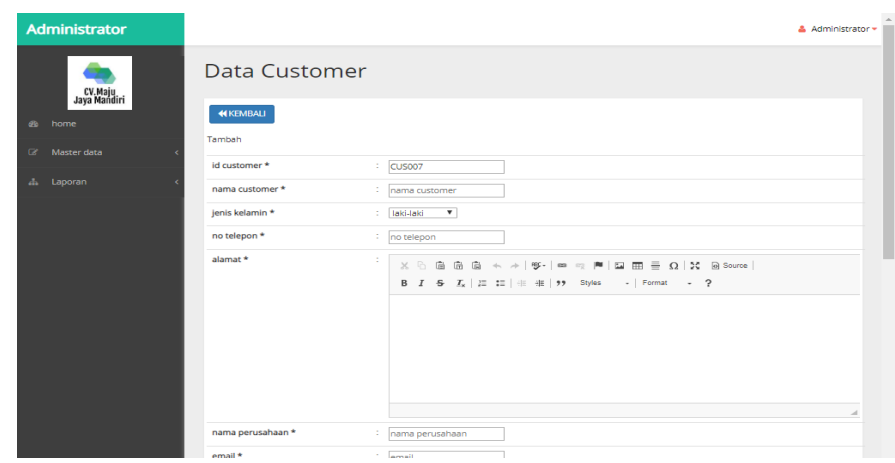

**Gambar 5.14 Tampilan** *Input Form* **Tambah Customer**

c. Tampilan *Input Form* Edit Customer

Tampilan *Input Form* Edit Customer digunakan untuk memodifikasi data-data yang dibutuhkan untuk melakukan pengolahan atau menampilkan data Customer. Berikut merupakan Tampilan Customer :

| <b>Administrator</b>    |                      | & Administrator +                                                                                                    |
|-------------------------|----------------------|----------------------------------------------------------------------------------------------------|
| CV.Maju<br>Jaya Mandiri | <b>Data Customer</b> |                                                                                                    |
| <b>e</b> home           | <b>44 KEMBALI</b>    |                                                                                                    |
| Master data             | Edit                 |                                                                                                    |
| ah Laporan              | id customer *        | $\therefore$ CUS001                                                                                                    |
|                         | nama customer *      | $\therefore$ all                                                                                                    |
|                         | jenis kelamin *      | $\boldsymbol{\mathrm{v}}$<br>: laki-laki                                                                                                    |
|                         | no telepon *         | 085369235845                                                                                                    |
|                         | alamat *<br>÷        | $\times$ 0 0 0 0 0 $\times$ $\times$   $\gamma$   $\approx$ 0 $\approx$   $\approx$   $\approx$   $\approx$   $\approx$   $\approx$   $\sim$   $\sim$   $\sim$   $\sim$   $\sim$   $\sim$   $\sim$   $\sim$   $\sim$   $\sim$   $\sim$   $\sim$   $\sim$   $\sim$   $\sim$   $\sim$   $\sim$   $\sim$   $\sim$   $\sim$ |
|                         |                      | <b>B</b> $I$ $\oplus$ $I_x$ $\mid$ $\equiv$ $\pm\equiv$ $\mid$ $\oplus$ $\pm\equiv$ $\mid$ $\uparrow$ 9 Styles $\rightarrow$   Format $\rightarrow$ 2                                                                                                    |
|                         |                      | jambi                                                                                                    |
|                         |                      |                                                                                                    |
|                         | nama perusahaan*     | : PTJAYA BERJAYA TERU                                                                                                    |
|                         | email *              | : jaya berjaya                                                                                                    |
|                         | no faksimili *       | 475478885<br>Activate Windows                                                                                                    |
|                         | username*            | : jaya<br>Go to Settings to activate Windows.                                                                                                    |
|                         | password *           | <b>College</b>                                                                                                    |
|                         |                      | V UPDATE                                                                                                    |

**Gambar 5.15 Tampilan** *Input Form* **Edit Customer**

6. Tampilan Menu Tersediaan Alat

Tampilan Menu Tersediaan Alat merupakan hasil dari rencana atau kerangka dasar yang telah penulis desain sebelumnya pada tahap ini menu telah diberi bahasa perograman sehingga dapat berfungsi, dengan tujuan agar rencana desain awal sesuai dengan program yang telah dibuat.

a. Tampilan *Input Form* Menu Tersediaan Alat

Tampilan *Input Form* menu Tersediaan Alat digunakan untuk mengintegrasikan semua fungsi-fungsi yang dibutuhkan untuk melakukan pengolahan atau menampilkan data Tersediaan Alat. Berikut merupakan Tampilan Tersediaan Alat :

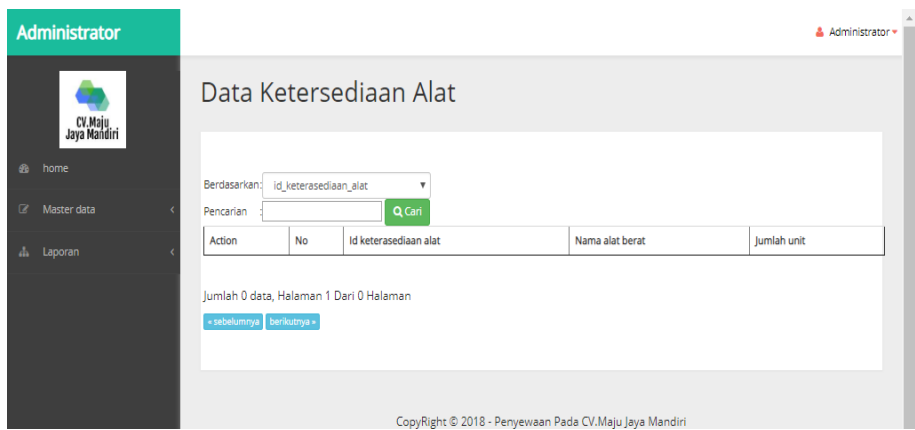

**Gambar 5.16 Tampilan** *Input Form* **Menu Tersediaan Alat**

#### b. Tampilan *Input Form* Tambah Tersediaan Alat

Tampilan *Input Form* Tambah Tersediaan Alat digunakan untuk menambah data-data yang dibutuhkan untuk melakukan pengolahan atau menampilkan data Tersediaan Alat. Berikut merupakan Tampilan Tersediaan Alat :

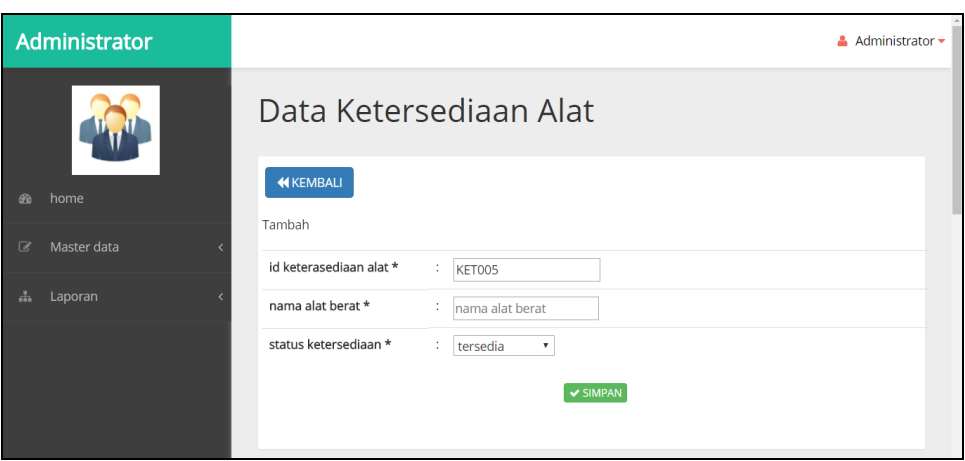

**Gambar 5.17 Tampilan** *Input Form* **Tambah Tersediaan Alat**

c. Tampilan *Input Form* Edit Tersediaan Alat

Tampilan *Input Form* Edit Tersediaan Alat digunakan untuk memodifikasi data-data yang dibutuhkan untuk melakukan pengolahan atau menampilkan data Tersediaan Alat. Berikut merupakan Tampilan Tersediaan Alat :

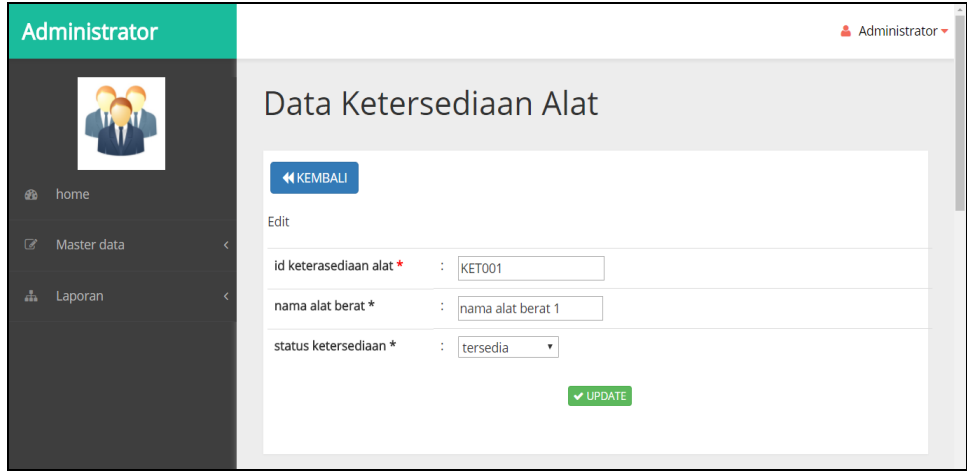

**Gambar 5.18 Tampilan** *Input Form* **Edit Tersediaan Alat**

7. Tampilan Menu Operator

Tampilan Menu Operator merupakan hasil dari rencana atau kerangka dasar yang telah penulis desain sebelumnya pada tahap ini menu telah diberi bahasa perograman sehingga dapat berfungsi, dengan tujuan agar rencana desain awal sesuai dengan program yang telah dibuat.

a. Tampilan *Input Form* Menu Operator

Tampilan *Input Form* menu Operator digunakan untuk mengintegrasikan semua fungsi-fungsi yang dibutuhkan untuk melakukan pengolahan atau menampilkan data Operator. Berikut merupakan Tampilan Operator :

| <b>Administrator</b>                                                                                          |                                         |                |               |               |               |              | Administrator = |  |  |  |  |  |  |
|----------------------------------------------------------------------------------------------------|-----------------------------------------|----------------|---------------|---------------|---------------|--------------|-----------------|--|--|--|--|--|--|
| CV.Maju<br>Jaya Mandiri                                                                                       | Data Operator                           |                |               |               |               |              |                 |  |  |  |  |  |  |
| db.<br>home                                                                                                   | <b>C</b> Refresh<br><b>D</b> Tambah     |                |               |               |               |              |                 |  |  |  |  |  |  |
| Berdasarkan: id operator<br>$\boldsymbol{\mathrm{v}}$<br>$\overline{z}$<br>Master data<br>Q Cari<br>Pencarian |                                         |                |               |               |               |              |                 |  |  |  |  |  |  |
| $\Delta$<br>Laporan                                                                                           | Action                                  | <b>No</b>      | Id operator   | Nama operator | Jenis kelamin | No telepon   | Alamat          |  |  |  |  |  |  |
|                                                                                                    | <b>I</b> Detail <b>EF</b> Edit Hapus    | 1              | OPE001        | andi          | laki-laki     | 085369854125 | jambi           |  |  |  |  |  |  |
|                                                                                                    | I Detail <b>DE</b> Edit Hapus           | $\overline{2}$ | <b>OPE002</b> | reza          | laki-laki     | 085478525896 | jambi           |  |  |  |  |  |  |
|                                                                                                    | <b>i</b> Detail <b>CF</b> Edit Hapus    | з              | OPE003        | rido          | laki-laki     | 085478589652 | test            |  |  |  |  |  |  |
|                                                                                                    | i Detail D'Edit Hapus                   | 4              | OPE004        | budi          | laki-laki     | 081256789412 | jambi           |  |  |  |  |  |  |
|                                                                                                    | Jumlah 4 data, Halaman 1 Dari 1 Halaman |                |               |               |               |              |                 |  |  |  |  |  |  |
|                                                                                                    | « sebelumnya 1<br>berikutnya »          |                |               |               |               |              |                 |  |  |  |  |  |  |

**Gambar 5.19 Tampilan** *Input Form* **Menu Operator**

b. Tampilan *Input Form* Tambah Operator

Tampilan *Input Form* Tambah Operator digunakan untuk menambah data-data yang dibutuhkan untuk melakukan pengolahan atau menampilkan data Operator. Berikut merupakan Tampilan Operator :

| Data Operator                                                                                                    |                                                                                                    |
|----------------------------------------------------------------------------------------------------|----------------------------------------------------------------------------------------------------|
| CV.Maju<br>Jaya Mandiri                                                                                               |                                                                                                    |
| <b>KEMBALI</b><br>do home<br>Tambah                                                                                   |                                                                                                    |
| Master data<br>$\alpha$<br>id operator *<br>÷.<br>OPE005                                                              |                                                                                                    |
| ab Laporan<br>nama operator *<br>÷.<br>nama operator<br>$\overline{\mathbf{v}}$<br>jenis kelamin *<br>laki-laki<br>÷. |                                                                                                    |
| no telepon *<br>÷.<br>no telepon                                                                                      |                                                                                                    |
| alamat *<br>÷                                                                                                    | $X$ & @ @ @ $\leftarrow$ $\rightarrow$   g +   e $\approx$   H   E   E   $\equiv$ Q   X   & Source  <br>B I S I   三 1   王   王   99 Styles -   Format - ? |

**Gambar 5.20 Tampilan** *Input Form* **Tambah Operator**

c. Tampilan *Input Form* Edit Operator

Tampilan *Input Form* Edit Operator digunakan untuk memodifikasi data-data yang dibutuhkan untuk melakukan pengolahan atau menampilkan data Operator. Berikut merupakan Tampilan Operator :

| <b>Administrator</b>     |                        |                                                                                                    | & Administrator + |
|--------------------------|------------------------|----------------------------------------------------------------------------------------------------|-------------------|
| CV.Maju<br>Jaya Mandiri  | Data Operator          |                                                                                                    |                   |
| $\bullet$<br>home        | <b>KEMBALI</b><br>Edit |                                                                                                    |                   |
| Master data<br>$\alpha$  | id operator *          | $\therefore$ OPE001                                                                                                    |                   |
| $d\mathbf{h}$<br>Laporan | nama operator *        | $:$ andi                                                                                                    |                   |
|                          | jenis kelamin *        | $\mathbf v$<br>laki-laki<br>t.                                                                                                    |                   |
|                          | no telepon *           | t.<br>085369854125                                                                                                    |                   |
|                          | alamat *               | $X$ & & & & * +   \$ -   $\equiv$ $\approx$   $\equiv$ $\equiv$ $\Omega$   $X$ a Source  <br>B $I$ $\oplus$ $I_x$ $\mid$ $\equiv$ $\pm$ $\equiv$ $\mid$ $\pm$ $\pm$ $\mid$ $\rightarrow$ $\mid$ $\parallel$ $\parallel$ $\rightarrow$ $\parallel$ $\parallel$ $\rightarrow$ $\parallel$ $\parallel$ $\rightarrow$ $\parallel$ $\parallel$ |                   |
|                          |                        | jambi                                                                                                    |                   |
|                          |                        |                                                                                                    |                   |
|                          |                        |                                                                                                    |                   |
|                          |                        |                                                                                                    |                   |
|                          |                        | $ightharpoonup$ UPDATE                                                                                                    |                   |

**Gambar 5.21 Tampilan** *Input Form* **Edit Operator**

8. Tampilan Menu Penyewaan

Tampilan Menu Penyewaan merupakan hasil dari rencana atau kerangka dasar yang telah penulis desain sebelumnya pada tahap ini menu telah diberi bahasa perograman sehingga dapat berfungsi, dengan tujuan agar rencana desain awal sesuai dengan program yang telah dibuat.

a. Tampilan *Input Form* Menu Penyewaan

Tampilan *Input Form* menu Penyewaan digunakan untuk mengintegrasikan semua fungsi-fungsi yang dibutuhkan untuk melakukan pengolahan atau menampilkan data Penyewaan. Berikut merupakan Tampilan Penyewaan :

| <b>Administrator</b>    |                                                                   |                |              |                   |               |                     |                 |                        | ▲ Administrator ▼ |  |  |  |  |
|-------------------------|-------------------------------------------------------------------|----------------|--------------|-------------------|---------------|---------------------|-----------------|------------------------|-------------------|--|--|--|--|
|                         | Data Penyewaan<br>CV.Maju<br>Jaya Mandiri                         |                |              |                   |               |                     |                 |                        |                   |  |  |  |  |
| <b>CD</b><br>home       | $\mathbf C$ Refresh                                               |                |              |                   |               |                     |                 |                        |                   |  |  |  |  |
| $\alpha$<br>Master data | Berdasarkan: id_penyewaan<br>$\overline{\mathbf{v}}$<br>Pencarian |                | Q Cari       |                   |               |                     |                 |                        |                   |  |  |  |  |
|                         | <b>Action</b>                                                     | <b>No</b>      | Id penyewaan | Nama alat berat   | Nama customer | <b>Tanggal sewa</b> | Waktu sewa      | <b>Tanggal Kembali</b> | lumlah a          |  |  |  |  |
| Laporan<br>an i         | <b>I Detail Lunas v Cek Bukti Hapus</b>                           | $\mathbf{1}$   | PEN003       | Mobil Fuso        | putry         | 2019-01-13          | 30 <sub>o</sub> | 2019-02-12             |                   |  |  |  |  |
|                         | <b>EDetail Lunas v Cek Bukti Hapus</b>                            | $\overline{2}$ | PEN006       | <b>Mobil Fuso</b> | reni          | 2019-01-16          | 60              | 2019-03-17             |                   |  |  |  |  |
|                         | <b>EDetail Lunas v Cek Bukti Hapus</b>                            | $\overline{3}$ | PEN007       | <b>MOBIL FUSO</b> | adel          | 2019-01-16          | 15              | 2019-01-31             |                   |  |  |  |  |
|                         | $\leftarrow$                                                      |                |              |                   |               |                     |                 |                        |                   |  |  |  |  |
|                         | Jumlah 3 data, Halaman 1 Dari 1 Halaman                           |                |              |                   |               |                     |                 |                        |                   |  |  |  |  |
|                         | $\overline{\phantom{a}}$ sebelumnya 1 berikutnya »                |                |              |                   |               |                     |                 |                        |                   |  |  |  |  |

**Gambar 5.22 Tampilan** *Input Form* **Menu Penyewaan**

b. Tampilan *Input Form* Tambah Penyewaan

Tampilan *Input Form* Tambah Penyewaan digunakan untuk menambah data-data yang dibutuhkan untuk melakukan pengolahan atau menampilkan data Penyewaan. Berikut merupakan Tampilan Penyewaan :

| Administrator            |                     |                                                       | Administrator - |
|--------------------------|---------------------|-------------------------------------------------------|-----------------|
|                          |                     |                                                       |                 |
|                          | Data Penyewaan      |                                                       |                 |
| @ home                   | <b>NEMBALL</b>      |                                                       |                 |
|                          | Tambah              |                                                       |                 |
| <sup>2</sup> Master data | id penyewaan *      | PEN004                                                |                 |
| ab Laporan               | tanggal sewa *      | hh/bb/tttt                                            |                 |
|                          | nama customer *     | 234234 *                                              |                 |
|                          | nama alat berat *   | nama alat berat 1 Y                                   |                 |
|                          | jumlah alat berat * | : jumlah alat berat                                   |                 |
|                          | waktu sewa *        | waktu sewa<br>÷                                       |                 |
|                          | biaya sewa *        | : biaya sewa                                          |                 |
|                          | nama operator *     | andi Y<br>÷                                           |                 |
|                          | biaya operator *    | biaya operator<br>÷.                                  |                 |
|                          | biaya lain lain *   | biaya lain lain<br>÷                                  |                 |
|                          | keterangan biaya *  | $X \odot$ G G G $  + +$ 5 6 m q F G H $\pm$ O X anner |                 |
|                          |                     |                                                       |                 |
|                          |                     |                                                       |                 |
|                          |                     |                                                       |                 |
|                          |                     |                                                       |                 |
|                          |                     |                                                       |                 |
|                          |                     |                                                       | $\mathbf{v}$    |

**Gambar 5.23 Tampilan** *Input Form* **Tambah Penyewaan**

c. Tampilan *Input Form* Edit Penyewaan

Tampilan *Input Form* Edit Penyewaan digunakan untuk memodifikasi data-data yang dibutuhkan untuk melakukan pengolahan atau menampilkan data Penyewaan. Berikut merupakan Tampilan Penyewaan :

| Administrator  |                                     |                           | Administrator = |
|----------------|-------------------------------------|---------------------------|-----------------|
| a home         | Data Penyewaan<br><b>44 KEMBALI</b> |                           |                 |
| G' Master data | Edit<br>id penyewaan *              | PEN001<br>÷.              |                 |
| di Laporan     | tanggal sewa *                      | 08/01/2018                |                 |
|                | nama customer *                     | 234234 $*$                |                 |
|                | nama alat berat *                   | nama alat berat 1 T<br>÷. |                 |
|                | jumlah alat berat *                 | $\frac{1}{2}$             |                 |
|                | waktu sewa *                        | ÷.<br>waktu sewa          |                 |
|                | biaya sewa *                        | $\overline{\circ}$<br>÷.  |                 |
|                | nama operator *                     | andi <b>v</b>             |                 |
|                | biaya operator *                    | $\mathbf{r} = \mathbf{0}$ |                 |
|                | biaya lain lain *                   | $\sqrt{2}$<br>÷.          |                 |
|                | keterangan biaya *                  |                           |                 |
|                |                                     |                           |                 |
|                |                                     |                           |                 |
|                |                                     |                           | $\check{}$      |

**Gambar 5.24 Tampilan** *Input Form* **Edit Penyewaan**

9. Tampilan Menu Profil

Tampilan Menu Profil merupakan hasil dari rencana atau kerangka dasar yang telah penulis desain sebelumnya pada tahap ini menu telah diberi bahasa perograman sehingga dapat berfungsi, dengan tujuan agar rencana desain awal sesuai dengan program yang telah dibuat.

a. Tampilan *Input Form* Menu Profil

Tampilan *Input Form* menu Profil digunakan untuk mengintegrasikan semua fungsi-fungsi yang dibutuhkan untuk melakukan pengolahan atau menampilkan data Profil. Berikut merupakan Tampilan Profil :

| <b>Administrator</b>                   |                                                                            |                         |               |                                                                                                    |                                                                                                    |                                                                                                    | Administrator =                                                                                |
|----------------------------------------|----------------------------------------------------------------------------|-------------------------|---------------|----------------------------------------------------------------------------------------------------|----------------------------------------------------------------------------------------------------|----------------------------------------------------------------------------------------------------|------------------------------------------------------------------------------------------------|
| Java Mandir                            | Data Profil                                                                |                         |               |                                                                                                    |                                                                                                    |                                                                                                    |                                                                                                |
| do home<br>$\mathbf{z}$<br>Master data | Berdasarkan: id_profil<br>Pencarian                                        | $\overline{\mathbf{v}}$ | Q Carl        |                                                                                                    |                                                                                                    |                                                                                                    |                                                                                                |
|                                        | <b>Action</b>                                                              | <b>No</b>               | Id profil     | Profil perusahaan                                                                                                    | Visi                                                                                                    | Misi                                                                                                    | Sejarah                                                                                        |
| ab. Laporan                            | <b>Cif</b> Edit                                                            | n,                      | <b>PRO001</b> | profil<br>CV Maju Jaya Mandiri<br>jambi adalah sebuah<br>perusahaan jasa<br>transportasi hasil<br>galian tambang<br>memberikan layanan<br>pengiriman hasil galian<br>dengan menggunakan<br>alat berat jenis angkuta<br>material Unit Dumot<br>Truck Tronton. | VISI<br>CV Maju jaya mandiri<br>Jambi bertekad menjadi<br>perusahaan jasa<br>transportasi angkutan<br>hasil galian tambang<br>yang memimpin<br>pasar, berskala<br>nasional, dikelola secara<br>profesional dan diakui<br>sebagai Mitra bisnis yang<br>terpecaya di Indonesia | <b>MISI</b><br>ingin memiliki jati diri<br>berkualitas, unggul<br>berkarya dan<br>berorganisasi, memberikan<br>pelayanan terbaik<br>sehingga dapat<br>memuaskan semual<br>pelanggan (Mitra Kerja) | <b>SEIARAH</b><br>CV Maju<br>Jaya<br>Mandiri<br>lambi ini<br>berdiri<br>sejak<br>tahun<br>2015 |
|                                        | Jumlah 1 data, Halaman 1 Dari 1 Halaman<br>« sebelumnya   1   berikutnya » |                         |               |                                                                                                    | CopyRight © 2018 - Penyewaan Pada CV.Maju Jaya MandirCtivate Windows                                                                                                    | Go to Settings to activate Windows.                                                                                                    |                                                                                                |

**Gambar 5.25 Tampilan** *Input Form* **Menu Profil**

b. Tampilan *Input Form* Tambah Profil

Tampilan *Input Form* Tambah Profil digunakan untuk menambah datadata yang dibutuhkan untuk melakukan pengolahan atau menampilkan data Profil. Berikut merupakan Tampilan Profil :

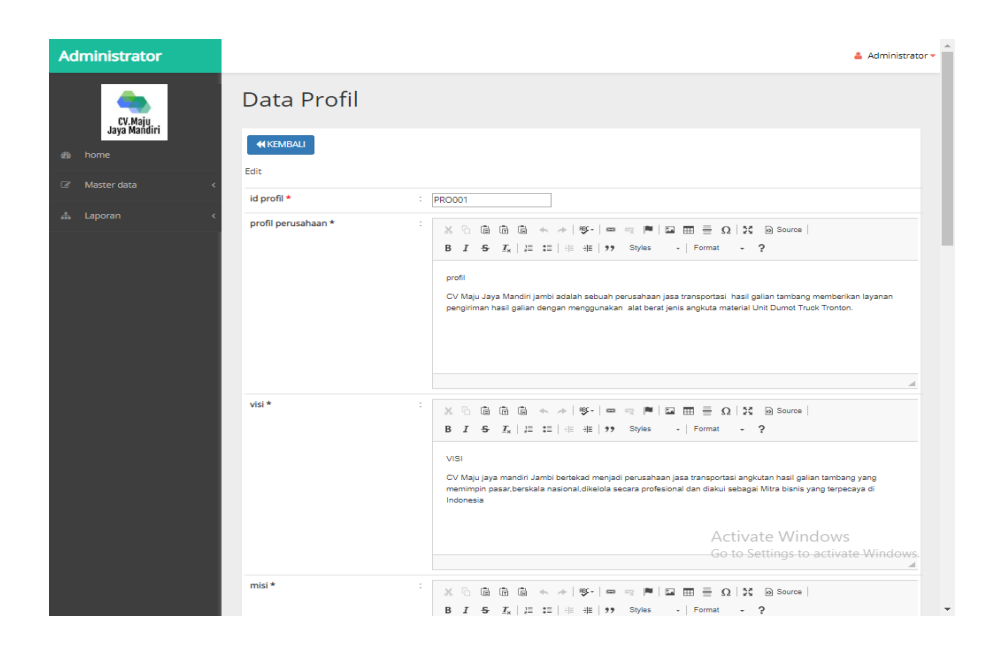

**Gambar 5.26 Tampilan** *Input Form* **Tambah Profil**

c. Tampilan *Input Form* Edit Profil

Tampilan *Input Form* Edit Profil digunakan untuk memodifikasi datadata yang dibutuhkan untuk melakukan pengolahan atau menampilkan data Profil. Berikut merupakan Tampilan Profil :

| <b>Administrator</b>    |                           | Administrator =                                                                                                    |
|-------------------------|---------------------------|----------------------------------------------------------------------------------------------------|
|                         | Data Profil               |                                                                                                    |
| de home                 | <b>44 KEMBALI</b><br>Edit |                                                                                                    |
| $\alpha$<br>Master data | id profil *               | : PRO001                                                                                                    |
| di Laporan              | profil perusahaan *       | profil<br>CV Maju Jaya Mandiri jambi adalah sebuah perusahaan jasa transportasi hasil galian tambang memberikan layanan<br>pengiriman hasil galian dengan menggunakan alat berat jenis angkuta material Unit Dumot Truck Tronton.                                                                                      |
|                         | visi *                    | $X \odot$ G G G $+ + 9$ - $  \mathbb{F}$ and $ \mathbb{F}$ and $\mathbb{F}$ $\mathbb{F}$ and $\mathbb{F}$ $\mathbb{F}$ and $\mathbb{F}$ $\mathbb{F}$ and $\mathbb{F}$ $\mathbb{F}$ and $\mathbb{F}$ and $\mathbb{F}$ and $\mathbb{F}$ and $\mathbb{F}$ and $\mathbb{F}$ and $\mathbb{F}$                               |
|                         |                           | VISI<br>CV Maju jaya mandiri Jambi bertekad menjadi perusahaan jasa transportasi angkutan hasil galian tambang yang<br>memimpin pasar, berskala nasional, dikelola secara profesional dan diakui sebagai Mitra bisnis yang terpecaya di<br>Indonesia<br><b>Activate Windows</b><br>Go to Settings to activate Windows. |
|                         | misi *                    | $X \odot$ G G G $\star \star$   97   e q P   E H $\equiv \Omega$   X   a Source  <br>B <i>I</i> & <i>I</i> <sub>x</sub>   J: 1:   +   +     99 Styles -   Format - ?                                                                                                    |

**Gambar 5.27 Tampilan** *Input Form* **Edit Profil**

10. Tampilan Menu Upload Bukti

Tampilan Menu Upload Bukti merupakan hasil dari rencana atau kerangka dasar yang telah penulis desain sebelumnya pada tahap ini menu telah diberi bahasa perograman sehingga dapat berfungsi, dengan tujuan agar rencana desain awal sesuai dengan program yang telah dibuat.

a. Tampilan *Input Form* Menu Upload Bukti

Tampilan *Input Form* menu Upload Bukti digunakan untuk mengintegrasikan semua fungsi-fungsi yang dibutuhkan untuk melakukan pengolahan atau menampilkan data Upload Bukti. Berikut merupakan Tampilan Upload Bukti :

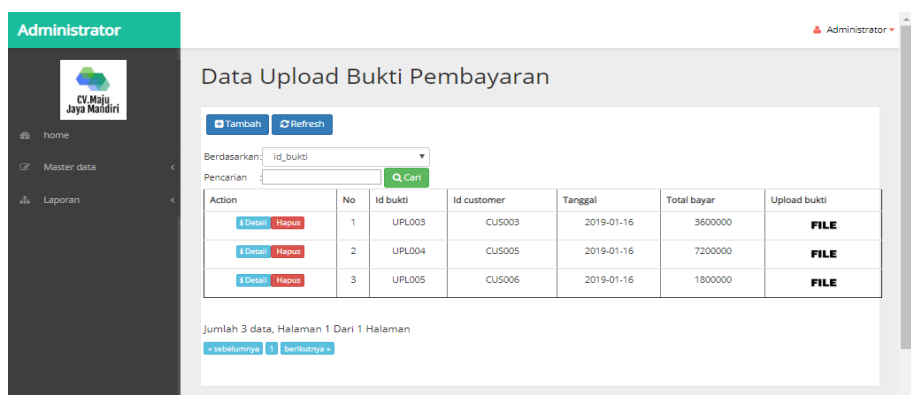

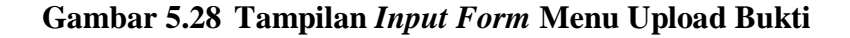

#### b. Tampilan *Input Form* Tambah Upload Bukti

Tampilan *Input Form* Tambah Upload Bukti digunakan untuk menambah data-data yang dibutuhkan untuk melakukan pengolahan atau menampilkan data Upload Bukti. Berikut merupakan Tampilan Upload Bukti :

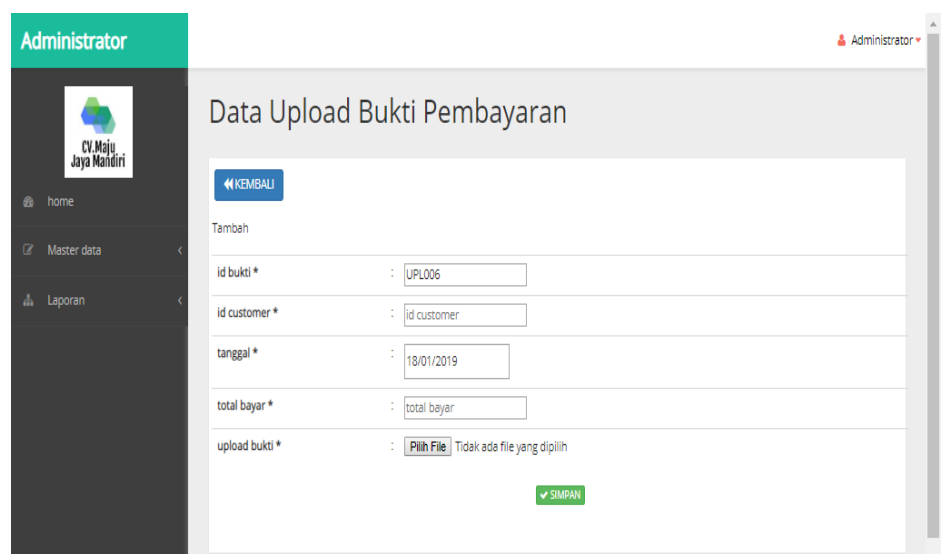

**Gambar 5.29 Tampilan** *Input Form* **Tambah Upload Bukti**

c. Tampilan *Input Form* Edit Upload Bukti

Tampilan *Input Form* Edit Upload Bukti digunakan untuk memodifikasi data-data yang dibutuhkan untuk melakukan pengolahan atau menampilkan data Upload Bukti. Berikut merupakan Tampilan Upload Bukti :

|                                         |                                        | Administrator =              |
|-----------------------------------------|----------------------------------------|------------------------------|
|                                         |                                        |                              |
| <b>KEMBALI</b><br>Tambah                |                                        |                              |
| id bukti*<br>÷.                         | <b>UPL006</b>                          |                              |
| id customer *<br>t.                     | id customer                            |                              |
| tanggal*<br>$\mathcal{L}_{\mathcal{A}}$ | 18/01/2019                             |                              |
| total bayar *<br>÷                      | total bayar                            |                              |
| upload bukti*<br>t.                     | Pilih File Tidak ada file yang dipilih |                              |
|                                         | $\vee$ SIMPAN                          |                              |
|                                         |                                        | Data Upload Bukti Pembayaran |

**Gambar 5.30 Tampilan** *Input Form* **Edit Upload Bukti**

5.1.2.2 Implementasi Tampilan *Input* Khusus Pengunjung Web dan Customer

Tampilan *Input* khusus Pengunjung Web dan Customer merupakan tampilan yang dihasilkan sesuai dengan rancangan Pengunjung Web dan Customer sebelumnya.

1. Tampilan *Input Form Login*

Tampilan *Input Form Login* digunakan untuk menampilkan data *Login*. Berikut merupakan Tampilan *Login* :

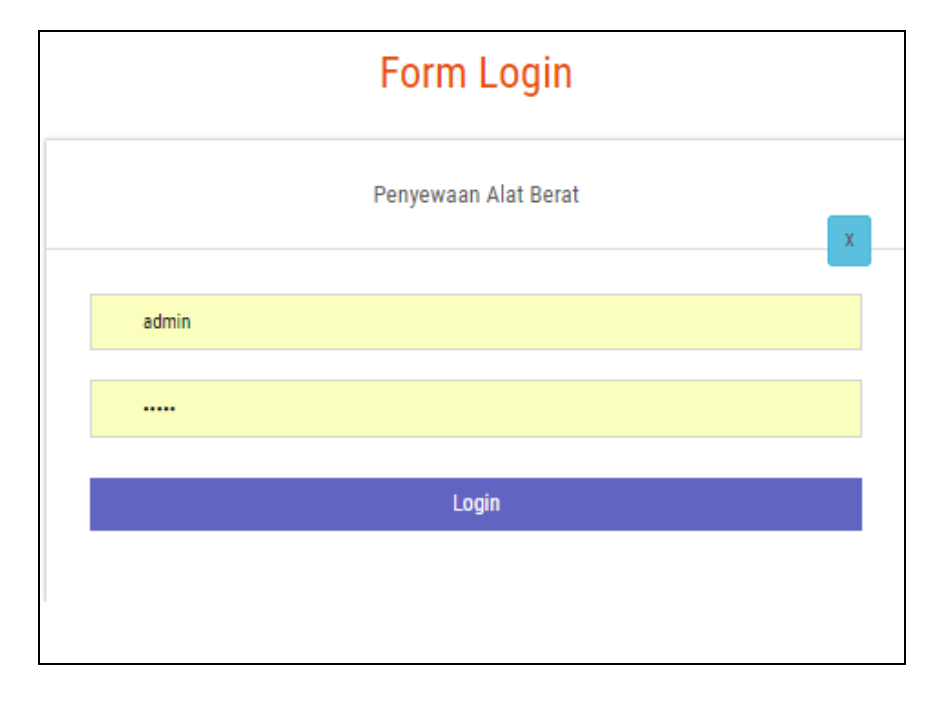

**Gambar 5.31 Tampilan** *Input Form Login*

1. Tampilan *Input Form* Menu Utama

Tampilan *Input Form* Menu utama digunakan untuk menampilkan data Ooa1. Berikut merupakan Tampilan Menu utama :

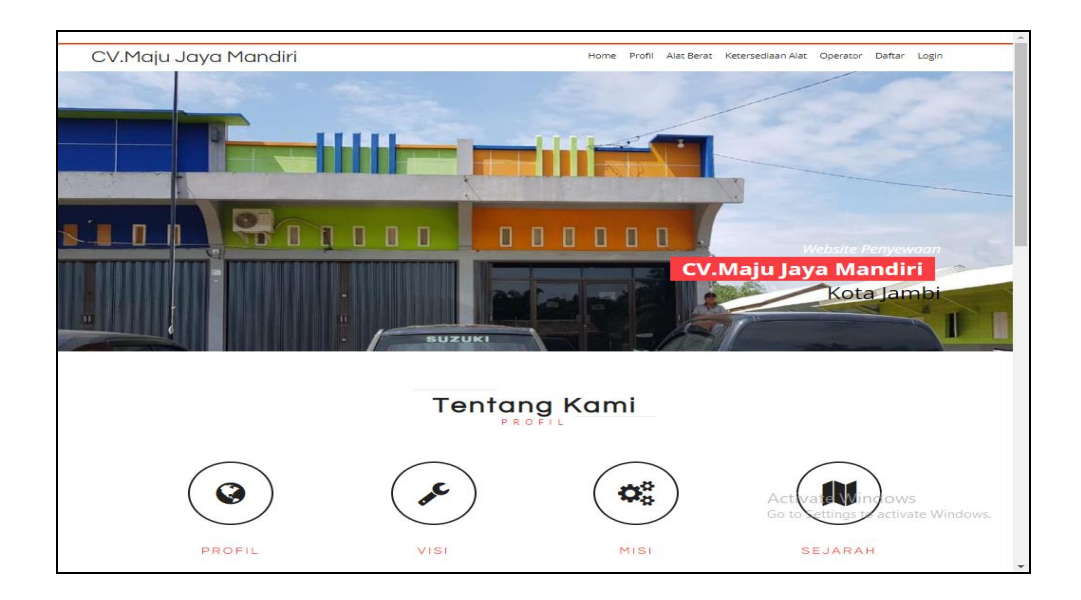

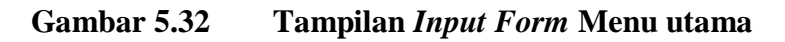

## 2. Tampilan *Input Form* Profil

Tampilan *Input Form* Profil digunakan untuk menampilkan data Profil. Berikut merupakan Tampilan Profil:

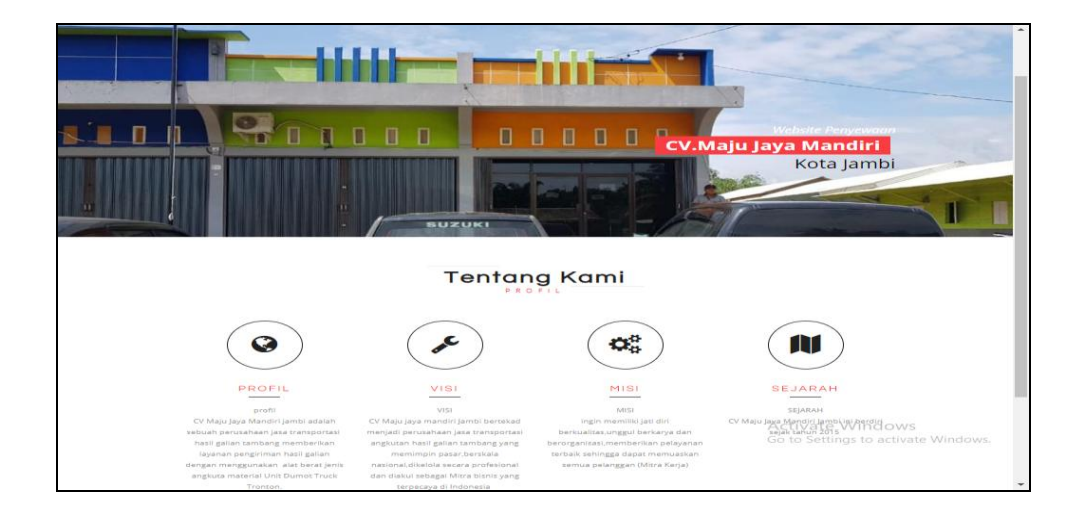

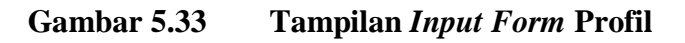

Tampilan *Input Form* Alat berat digunakan untuk menampilkan data Alat berat. Berikut merupakan Tampilan Alat berat:

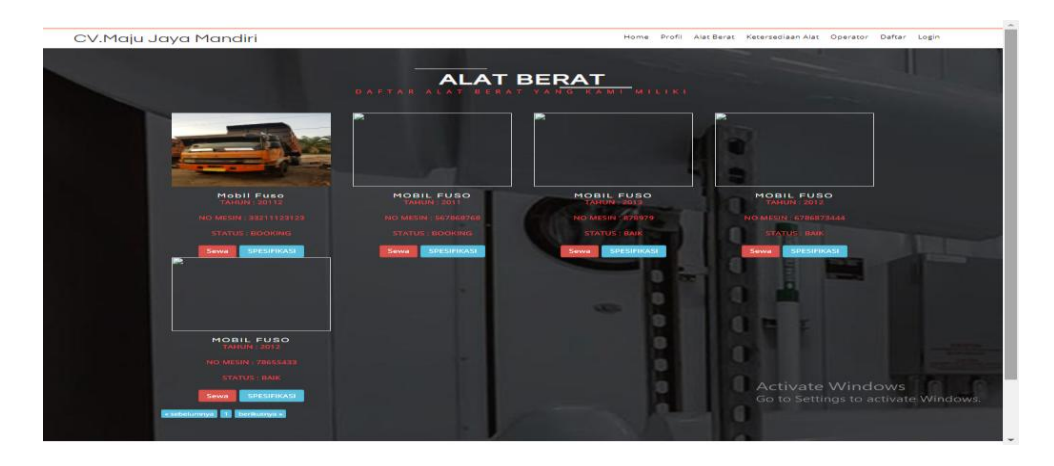

**Gambar 5.34 Tampilan** *Input Form* **Alat berat**

4. Tampilan *Input Form* Operator

Tampilan *Input Form* Operator digunakan untuk menampilkan data Operator. Berikut merupakan Tampilan Operator:

| CV. Maju Jaya Mandiri                                                        |                                                                            |               |               |            |              | Home Profil Alat Berat Ketersediaan Alat Operator |       | Daftar Login |  |
|------------------------------------------------------------------------------|----------------------------------------------------------------------------|---------------|---------------|------------|--------------|---------------------------------------------------|-------|--------------|--|
|                                                                              |                                                                            |               |               |            |              |                                                   |       |              |  |
| <b>Daftar Operator</b>                                                       |                                                                            |               |               |            |              |                                                   |       |              |  |
|                                                                              |                                                                            |               |               |            |              |                                                   |       |              |  |
| Berdasarkan: id_operator<br>$\boldsymbol{\mathrm{v}}$<br>Q Cari<br>Pencarian |                                                                            |               |               |            |              |                                                   |       |              |  |
| No                                                                           | <b>Id operator</b>                                                         | Nama operator | Jenis kelamin | No telepon |              | <b>Alamat</b>                                     |       |              |  |
| ۹                                                                            | OPE001                                                                     | andi          | laki-laki     |            | 085369854125 |                                                   | jambi |              |  |
| $\overline{2}$                                                               | OPE002                                                                     | reza          | laki-laki     |            | 085478525896 |                                                   | jambi |              |  |
| 3                                                                            | OPE003                                                                     | rido          | laki-laki     |            | 085478589652 |                                                   | test  |              |  |
| 4                                                                            | OPE004                                                                     | budi          | laki-laki     |            | 081256789412 |                                                   | jambi |              |  |
|                                                                              | lumlah 4 data, Halaman 1 Dari 1 Halaman<br>« sebelumnya   1   berikutnya » |               |               |            |              |                                                   |       |              |  |
|                                                                              |                                                                            |               |               |            |              |                                                   |       |              |  |

**Gambar 5.35 Tampilan** *Input Form* **Operator**

5. Tampilan *Input Form* Persediaan Alat

Tampilan *Input Form* Persediaan Alat digunakan untuk menampilkan data Persediaan Alat. Berikut merupakan Tampilan Persediaan Alat:

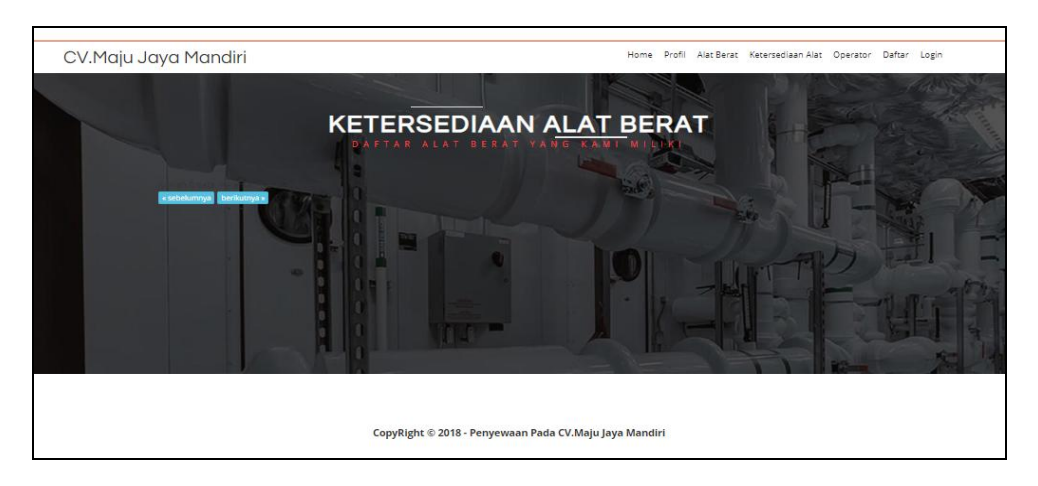

**Gambar 5.36 Tampilan** *Input Form* **Persediaan Alat**

6. Tampilan *Input Form* Penyewaan

Tampilan *Input Form* Penyewaan digunakan untuk menampilkan data Penyewaan. Berikut merupakan Tampilan Penyewaan:

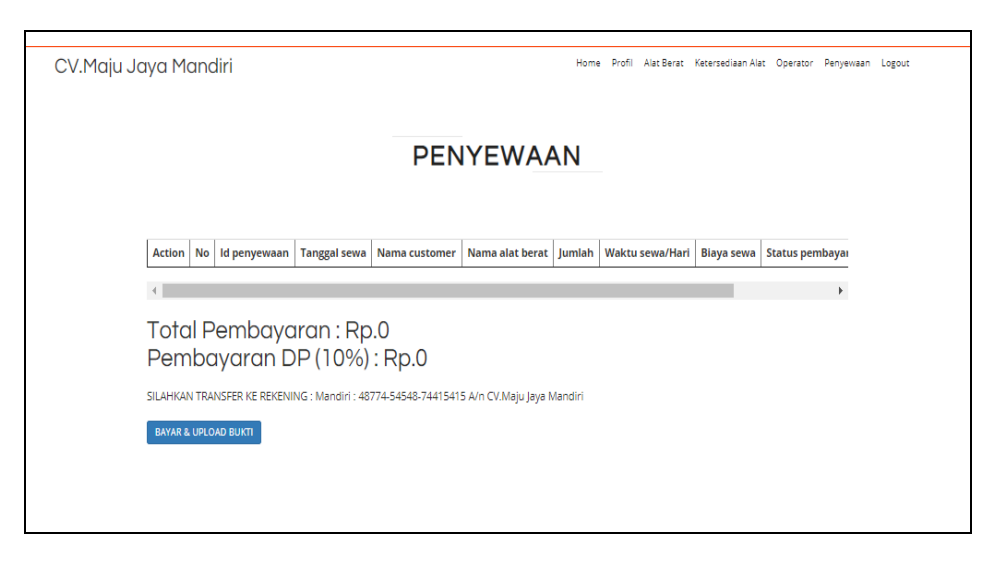

**Gambar 5.37 Tampilan** *Input Form* **Penyewaan**

7. Tampilan *Input Form* Pembayaran

Tampilan *Input Form* Pembayaran digunakan untuk menampilkan data Pembayaran. Berikut merupakan Tampilan Pembayaran:

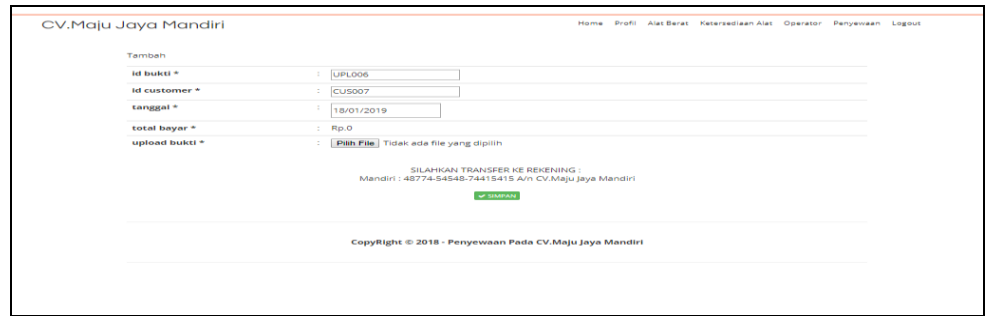

**Gambar 5.38 Tampilan** *Input Form* **Pembayaran**

8. Tampilan *Input Form* Pendaftaran

Tampilan *Input Form* Pendaftaran digunakan untuk menampilkan data Pendaftaran. Berikut merupakan Tampilan Pendaftaran:

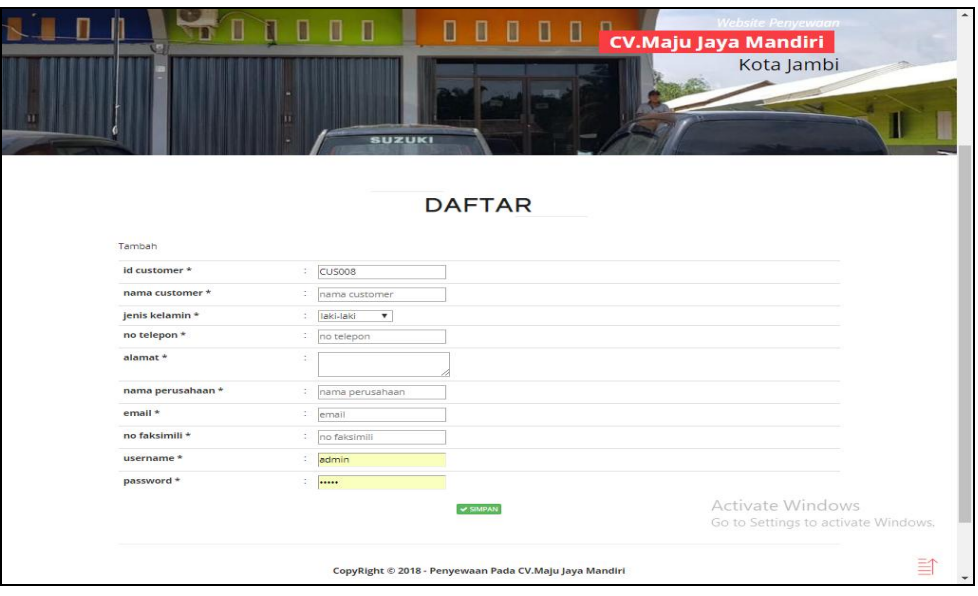

**Gambar 5.39 Tampilan** *Input Form* **Pendaftaran**

### **5.2 PENGUJIAN SYSTEM PERANGKAT LUNAK**

 Pengujian sistem dilakukan menggunakan metode *Black Box* untuk memastikan bahwa *sofwere* yang telah dibuat telah sesuai desainnya dan semua fungsi dapat dipergunakan dengan baik tanpa ada kesalahan.

1. Pengujian Halaman Menu *Login*

Pengujian *Login* digunakan untuk memastikan bahwa Halaman Menu *Login* telah dapat digunakan dengan baik dan sesuai dengan fungsinya.

| <b>Modul</b> yang<br>diuji | Prosedur<br>Pengujian                                                                                                    | <b>Masukan</b>                                                                        | <b>Keluaran</b>                                                          | <b>Hasil</b> yang<br>didapat                                                       | Kesimpulan  |
|----------------------------|----------------------------------------------------------------------------------------------------|---------------------------------------------------------------------------------------|--------------------------------------------------------------------------|------------------------------------------------------------------------------------|-------------|
| Halaman<br>Menu Login      | Buka aplikasi<br>$\overline{\phantom{a}}$<br>Tampilkan<br>$\frac{1}{2}$<br>Halaman<br>Menu Login<br>Input<br><i>username</i> dan<br>password<br>benar<br>Klik tombol<br>Login          | <i>Username</i><br>$\frac{1}{2}$<br>dan<br>Password<br>Klik<br>tombol<br>Login        | User masuk<br>ke dalam<br>sistem dan<br>dapat<br>mengakses<br>sistem     | User masuk<br>ke dalam<br>sistem dan<br>dapat<br>mengakses<br>sistem               | Baik        |
|                            | Buka aplikasi<br>$\frac{1}{2}$<br>Tampilkan<br>Halaman<br>Menu Login<br>Tanpa meng<br>$\qquad \qquad \blacksquare$<br>Input<br><i>username</i> dan<br>password<br>Klik tombol<br>Login | <i><u><b>Username</b></u></i><br>dan<br>Password<br>kosong<br>Klik<br>tombol<br>Login | Tampil<br>pesan<br>peringatan<br>"Username<br>atau<br>Password<br>salah" | User tidak<br>masuk ke<br>menu utama<br>dan<br>Tetap pada<br>Halaman<br>Menu Login | <b>Baik</b> |
|                            | Buka aplikasi<br><b>Input</b><br>$\overline{\phantom{0}}$<br>username dan<br>password<br>salah<br>Klik tombol<br>Login                                                                 | <b>Username</b><br>dan<br>Password<br>- Klik<br>tombol<br>Login                       | Tampil<br>pesan<br>peringatan<br>"Username<br>dan<br>Password<br>salah"  | User tidak<br>masuk ke<br>menu utama<br>dan<br>Tetap pada<br>Halaman<br>Menu Login | <b>Baik</b> |
|                            | Buka aplikasi<br>$\overline{\phantom{a}}$<br>Input<br>$\overline{\phantom{a}}$<br><i><u><b>Username</b></u></i><br>benar dan<br>Password<br>salah atau<br>kosong                       | <i><u><b>Username</b></u></i><br>dan<br>Password<br>Klik<br>÷,<br>tombol<br>Login     | Tampil<br>pesan<br>peringatan<br>"Password<br>salah"                     | User tidak<br>masuk ke<br>menu utama<br>dan<br>Tetap pada<br>Halaman<br>Menu Login | <b>Baik</b> |

**Tabel 5.1 Pengujian Halaman Menu** *Login*

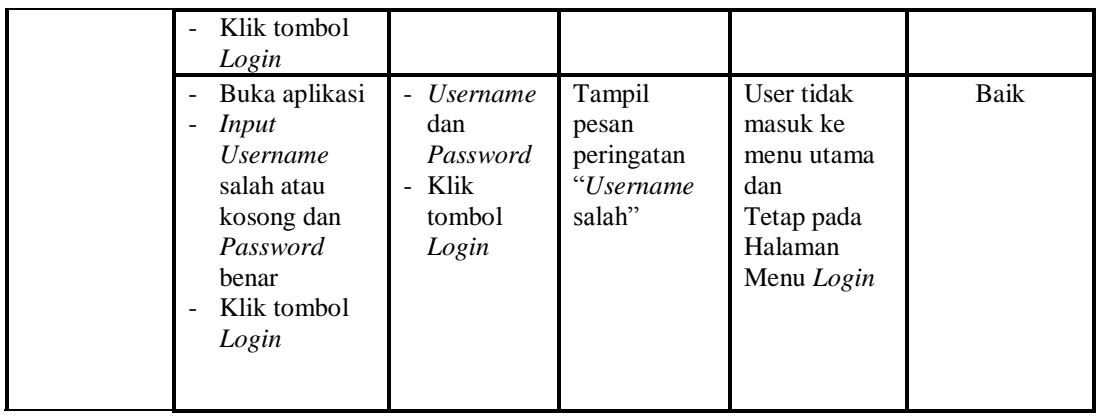

2. Pengujian Halaman Menu Utama

Pengujian menu utama digunakan untuk memastikan bahwa Halaman Menu utama telah dapat digunakan dengan baik dan sesuai dengan fungsinya.

| <b>Modul</b><br>Yang<br>Diuji | <b>Prosedur</b><br>Pengujian                                               | <b>Masukan</b>          | <b>Keluaran</b>                         | <b>Hasil Yang</b><br><b>Didapat</b>                                                                                                    | Kesimpulan  |
|-------------------------------|----------------------------------------------------------------------------|-------------------------|-----------------------------------------|----------------------------------------------------------------------------------------------------|-------------|
| Halaman<br>Menu<br>Utama      | <b>Berhasil</b><br>Login<br>Tampilkan<br>menu utama                        | Login                   | Tampil<br>Halaman<br>Menu utama         | Tampil<br>Halaman<br>Menu utama<br>beserta menu<br>Admin.<br>Alat berat,<br>Customer,<br>Tersediaan<br>Alat.<br>Operator,<br>Penyewaan,<br>Profil,<br>Upload Bukti, | Baik        |
|                               | Klik menu<br>Admin<br>Tampilkan<br>halaman<br>menu Admin                   | Klik menu<br>Admin      | Tampil<br>Halaman<br>Menu Admin         | Tampil<br>Halaman<br>Menu Admin                                                                                                    | Baik        |
|                               | Klik menu<br>Alat berat<br>Tampilkan<br>÷<br>halaman<br>menu Alat<br>berat | Klik menu<br>Alat berat | Tampil<br>Halaman<br>Menu Alat<br>berat | Tampil<br>Halaman<br>Menu Alat<br>berat                                                                                                    | <b>Baik</b> |

**Tabel 5.2 Pengujian Halaman Menu Utama**

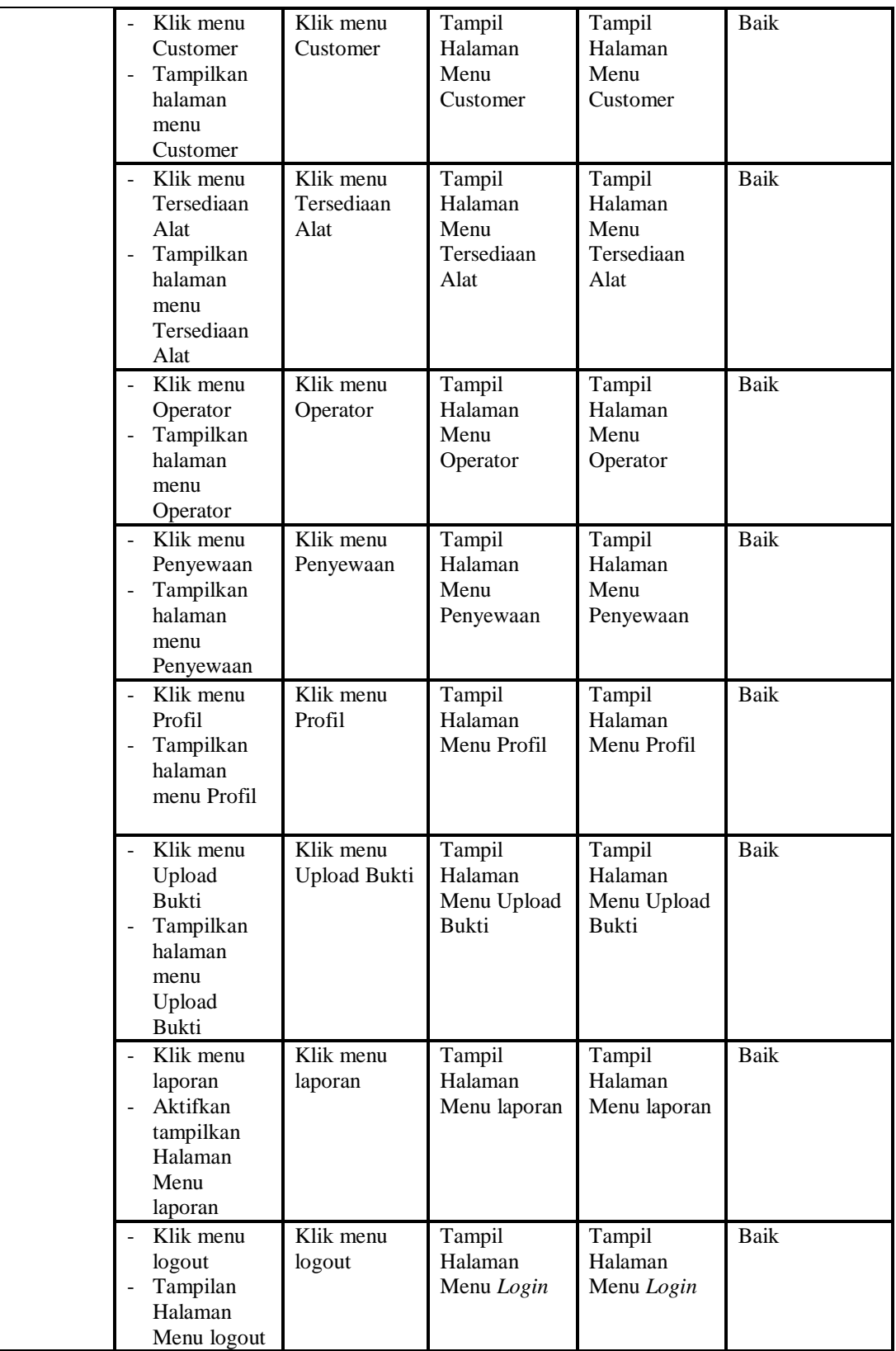

3. Pengujian Menu Admin

Pengujian menu data Admin digunakan untuk memastikan fungsi tambah, Halaman Menu edit, fungsi cari dan fungsi hapus data Admin dapat digunakan sesuai dengan fungsinya.

| <b>Modul</b><br>yang<br>diuji | <b>Prosedur</b><br>Pengujian                                                                                                    | <b>Masukan</b>                                                                                                    | Keluaran                                                    | <b>Hasil</b> yang<br>didapat                     | Kesimpulan  |
|-------------------------------|----------------------------------------------------------------------------------------------------|----------------------------------------------------------------------------------------------------|-------------------------------------------------------------|--------------------------------------------------|-------------|
| Tambah<br>data<br>Admin       | Klik tombol<br>$\overline{\phantom{a}}$<br>tambah<br>Tampilkan<br>$\overline{\phantom{a}}$<br>halaman<br>tambah<br>Admin                                                       | Input data<br>$\Box$<br>Admin<br>lengkap<br>klik<br>simpan                                                                     | Tampil pesan<br>"Data<br>berhasil<br>ditambah"              | Tampilkan<br>data yang<br>ditambah pada<br>Tabel | <b>Baik</b> |
|                               | Klik tombol<br>$\mathbf{r}$<br>tambah<br>Tampilkan<br>halaman<br>tambah<br>Admin                                                                                               | Input data<br>$\Box$<br>Admin<br>tidak<br>lengkap<br>klik<br>$\overline{a}$<br>simpan                                          | Tampil pesan<br>"Harap isi<br>bidang ini"                   | Data tidak<br>tampil pada<br>Tabel               | <b>Baik</b> |
| Edit data<br>Admin            | Pilih data pad<br>$\overline{\phantom{a}}$<br>Tabel<br>Klik tombol<br>$\Box$<br>edit<br>Tampilkan<br>halaman edit<br>Admin                                                     | Input data<br>Admin<br>yang telah<br>di edit<br>lengkap<br>klik<br>$\overline{a}$<br>perbaharui                                | Tampil pesan<br>"Data<br>berhasil<br>diedit"                | Tampilkan<br>data yang<br>diedit pada<br>Tabel   | <b>Baik</b> |
|                               | Pilih data<br>÷.<br>pada Tabel<br>Klik tombol<br>$\overline{a}$<br>edit<br>Tampilkan<br>halaman edit<br>Admin                                                                  | Input data<br>$\overline{\phantom{a}}$<br>Admin<br>yang telah<br>diedit<br>tidak<br>lengkap<br>klik<br>$\frac{1}{2}$<br>simpan | Tampil pesan<br>"Harap isi<br>bidang ini"                   | Data tidak<br>tampil pada<br>Tabel               | <b>Baik</b> |
| Hapus<br>data<br>Admin        | Pilih data<br>$\overline{a}$<br>yang akan di<br>hapus<br>Klik hapus<br>Tampil pesan<br>peringatan<br>"Apakah anda<br>ingin hapus<br>data ini?"<br>beserta tombol<br>Yes dan NO | klik hapus<br>Klik Yes                                                                                                    | Tampil pesan<br>peringatan<br>"Data<br>berhasil<br>dihapus" | Data yg dipilih<br>terhapus pada<br>Tabel        | <b>Baik</b> |
|                               | Pilih data                                                                                                    | klik hapus                                                                                                    | Batal                                                       | Data yg dipilih                                  | <b>Baik</b> |

**Tabel 5.3 Pengujian Halaman Menu Admin**

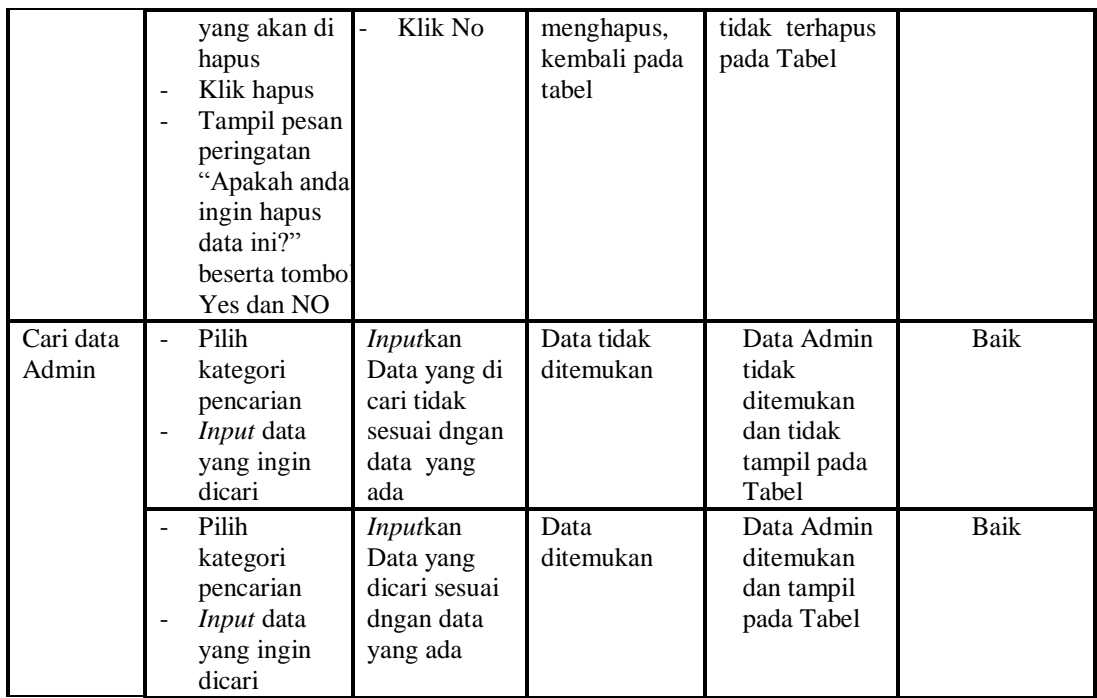

# 4. Pengujian Menu Alat berat

Pengujian menu data Alat berat digunakan untuk memastikan fungsi tambah, Halaman Menu edit, fungsi cari dan fungsi hapus data Alat berat dapat digunakan sesuai dengan fungsinya.

| Modul<br>yang<br>diuji       | <b>Prosedur</b><br>Pengujian                                                            | <b>Masukan</b>                                                                                | Keluaran                                    | Hasil yang<br>didapat                            | Kesimpulan  |
|------------------------------|-----------------------------------------------------------------------------------------|-----------------------------------------------------------------------------------------------|---------------------------------------------|--------------------------------------------------|-------------|
| Tambah<br>data Alat<br>berat | Klik tombol<br>$\overline{a}$<br>tambah<br>Tampilkan<br>halaman<br>tambah Alat<br>berat | Input<br>-<br>data Alat<br>berat<br>lengkap<br>klik<br>simpan                                 | Tampil pesan<br>"Data berhasil<br>ditambah" | Tampilkan<br>data yang<br>ditambah pada<br>Tabel | <b>Baik</b> |
|                              | Klik tombol<br>tambah<br>Tampilkan<br>halaman<br>tambah Alat<br>berat                   | Input<br>$\overline{\phantom{0}}$<br>data Alat<br>berat<br>tidak<br>lengkap<br>klik<br>simpan | Tampil pesan<br>"Harap isi<br>bidang ini"   | Data tidak<br>tampil pada<br>Tabel               | <b>Baik</b> |
| Edit data<br>Alat berat      | Pilih data pad<br>Tabel                                                                 | Input<br>data Alat                                                                            | Tampil pesan<br>"Data berhasil              | Tampilkan<br>data yang                           | <b>Baik</b> |

**Tabel 5.4 Pengujian Halaman Menu Alat berat**

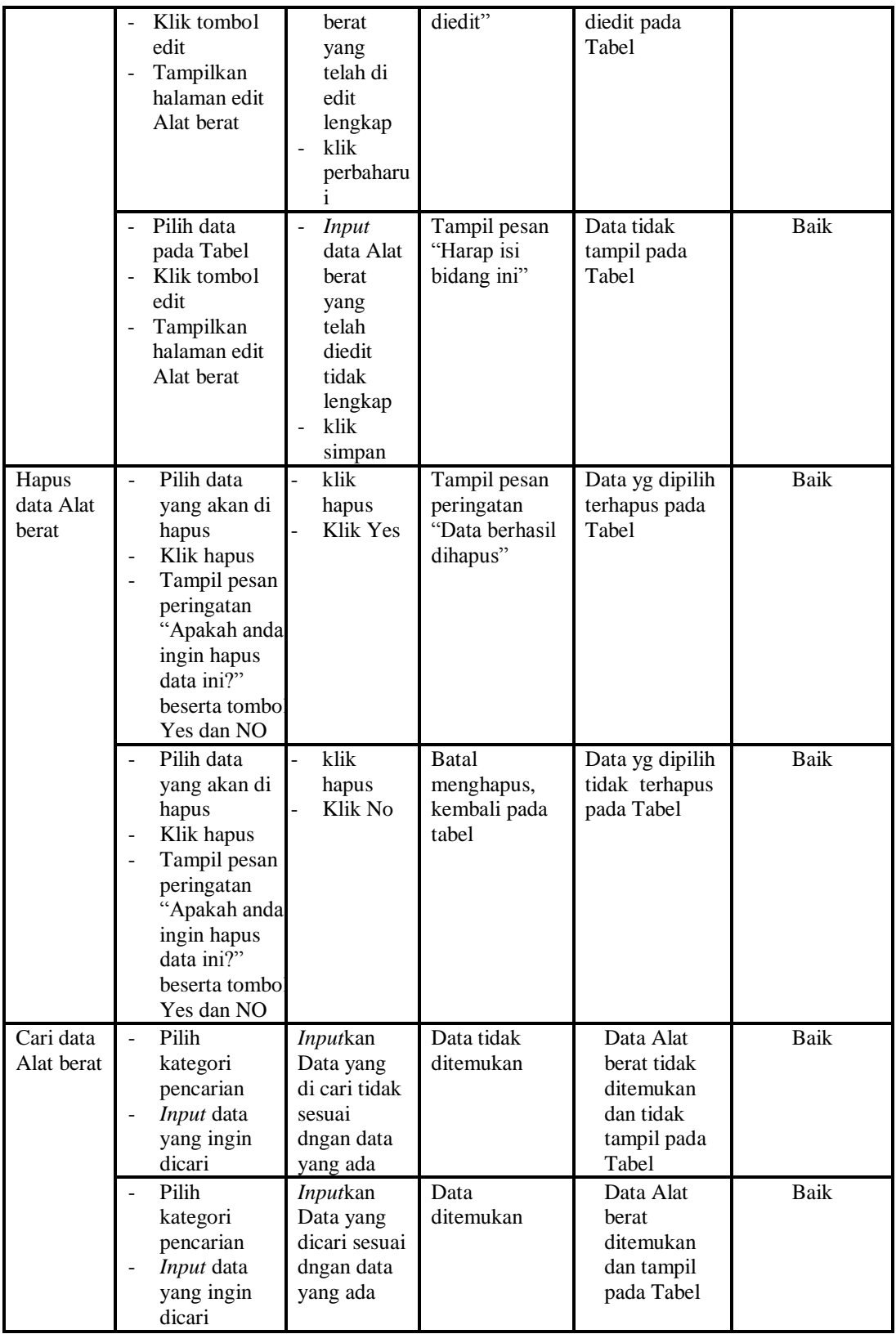

Pengujian menu data Customer digunakan untuk memastikan fungsi tambah, Halaman Menu edit, fungsi cari dan fungsi hapus data Customer dapat digunakan sesuai dengan fungsinya.

| <b>Modul</b><br>yang diuji | <b>Prosedur</b><br>Pengujian                                                                                                    | <b>Masukan</b>                                                                                     | Keluaran                                                               | <b>Hasil</b> yang<br>didapat                                           | Kesimpulan  |
|----------------------------|----------------------------------------------------------------------------------------------------|----------------------------------------------------------------------------------------------------|------------------------------------------------------------------------|------------------------------------------------------------------------|-------------|
| Input data<br>Customer     | Input data<br>Klik tombol<br>$\overline{a}$<br><b>Input</b><br>Tampilkan<br>$\overline{\phantom{a}}$<br>halaman<br><b>Input</b><br>Customer                                                                           | Input data<br>Customer<br>lengkap<br>klik Input                                                    | Tampil pesan<br>"Data<br>berhasil<br>ditambah"                         | Tampilkan<br>data yang<br>ditambah pada<br>Tabel                       | Baik        |
|                            | Input data<br>$\overline{\phantom{a}}$<br>Klik tombol<br><b>Input</b><br>Tampilkan<br>$\overline{\phantom{a}}$<br>halaman<br><b>Input</b><br>Customer                                                                 | Input data<br>Customer<br>tidak<br>lengkap<br>klik Input                                           | Tampil pesan<br>"Harap isi<br>bidang ini"                              | Data tidak<br>tampil pada<br>Tabel                                     | <b>Baik</b> |
| Proses data<br>Customer    | Input data ke<br>$\blacksquare$<br>dataTabel<br>Klik tombol<br>proses                                                                                                    | Input data<br>$\Box$<br>ke<br>dataTabel<br>Klik<br>$\frac{1}{2}$<br>tombol<br>proses               | - data<br>terhapus<br>dari Tabel<br>- data<br>tersimpan<br>di database | - data<br>terhapus dari<br>Tabel<br>- data<br>tersimpan di<br>database | <b>Baik</b> |
|                            | tidak Input<br>$\frac{1}{2}$<br>data ke<br>dataTabel<br>Klik tombol<br>$\overline{a}$<br>proses                                                                                                    | Tidak Input<br>$\overline{a}$<br>data ke<br>dataTabel<br>Klik<br>$\frac{1}{2}$<br>tombol<br>proses | Data pada<br>$\overline{a}$<br>Tabel<br>kosong                         | Data pada<br>Tabel<br>kosong                                           | <b>Baik</b> |
| Hapus data<br>Customer     | Pilih data<br>$\overline{a}$<br>yang akan<br>di hapus<br>Klik hapus<br>$\blacksquare$<br>Tampil pesan<br>$\overline{a}$<br>peringatan<br>"Apakah anda<br>ingin hapus<br>data ini?"<br>beserta<br>tombol Yes<br>dan NO | klik hapus<br>Klik Yes                                                                             | Tampil pesan<br>peringatan<br>"Data<br>berhasil<br>dihapus"            | Data yg dipilih<br>terhapus pada<br>Tabel                              | <b>Baik</b> |
|                            | Pilih data<br>yang akan                                                                                                    | klik hapus<br>Klik No                                                                              | <b>Batal</b><br>menghapus,                                             | Data yg dipilih<br>tidak terhapus                                      | <b>Baik</b> |

**Tabel 5.5 Pengujian Halaman Menu Customer**

<sup>5.</sup> Pengujian Menu Customer

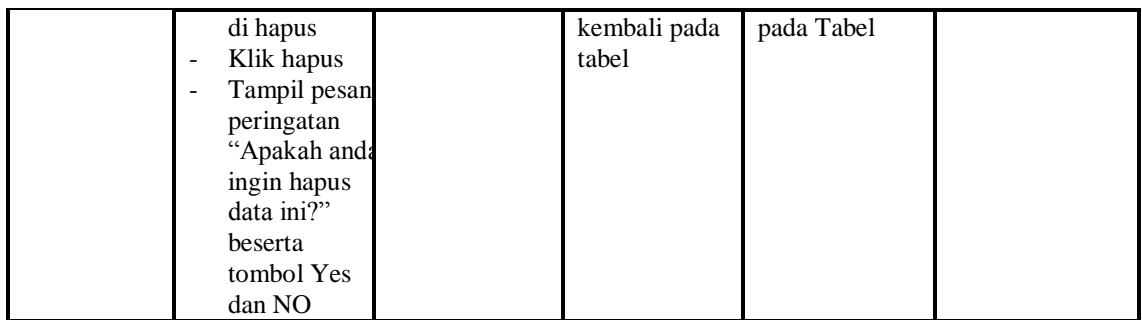

## 6. Pengujian Menu Tersediaan Alat

Pengujian menu data Tersediaan Alat digunakan untuk memastikan fungsi tambah, Halaman Menu edit, fungsi cari dan fungsi hapus data Tersediaan Alat dapat digunakan sesuai dengan fungsinya.

| <b>Modul</b> yang<br>diuji              | <b>Prosedur</b><br>Pengujian                                                                                       | <b>Masukan</b>                                                                                      | <b>Keluaran</b>                                                                | Hasil yang<br>didapat                                                               | Kesimpulan |
|-----------------------------------------|----------------------------------------------------------------------------------------------------|----------------------------------------------------------------------------------------------------|--------------------------------------------------------------------------------|-------------------------------------------------------------------------------------|------------|
| <i>Input</i> data<br>Tersediaan<br>Alat | Input data<br>$\overline{a}$<br>Klik tombol<br>Input<br>Tampilkan<br>halaman<br><b>Input</b><br>Tersediaan<br>Alat | Input data<br>$\blacksquare$<br>Tersediaan<br>Alat<br>lengkap<br>klik Input<br>$\overline{a}$       | Tampil pesan<br>"Data<br>berhasil<br>ditambah"                                 | Tampilkan<br>data yang<br>ditambah<br>pada Tabel                                    | Baik       |
|                                         | Input data<br>$\overline{a}$<br>Klik tombol<br>Input<br>Tampilkan<br>halaman<br><b>Input</b><br>Tersediaan<br>Alat | Input data<br>$\overline{a}$<br>Tersediaan<br>Alat tidak<br>lengkap<br>klik Input<br>$\overline{a}$ | Tampil pesan<br>"Harap isi<br>bidang ini"                                      | Data tidak<br>tampil pada<br>Tabel                                                  | Baik       |
| Edit data<br>Tersediaan<br>Alat         | <i>Input</i> data<br>$\overline{\phantom{a}}$<br>ke<br>dataTabel<br>Klik tombol<br>Edit                            | Input data<br>ke<br>dataTabel<br>Klik tombol<br>$\Box$<br>Edit                                      | - data<br>terhapus<br>dari Tabel<br>data<br>$\sim$<br>tersimpan<br>di database | - data<br>terhapus<br>dari Tabel<br>data<br>$\equiv$<br>tersimpan<br>di<br>database | Baik       |
|                                         | tidak Input<br>data ke<br>dataTabel<br>Klik tombol<br>Edit                                                         | Tidak Input<br>data ke<br>dataTabel<br>Klik tombol<br>$\overline{a}$<br>Edit                        | Data pada<br>Tabel<br>kosong                                                   | Data pada<br>Tabel<br>kosong                                                        | Baik       |

**Tabel 5.6 Pengujian Halaman Menu Tersediaan Alat**

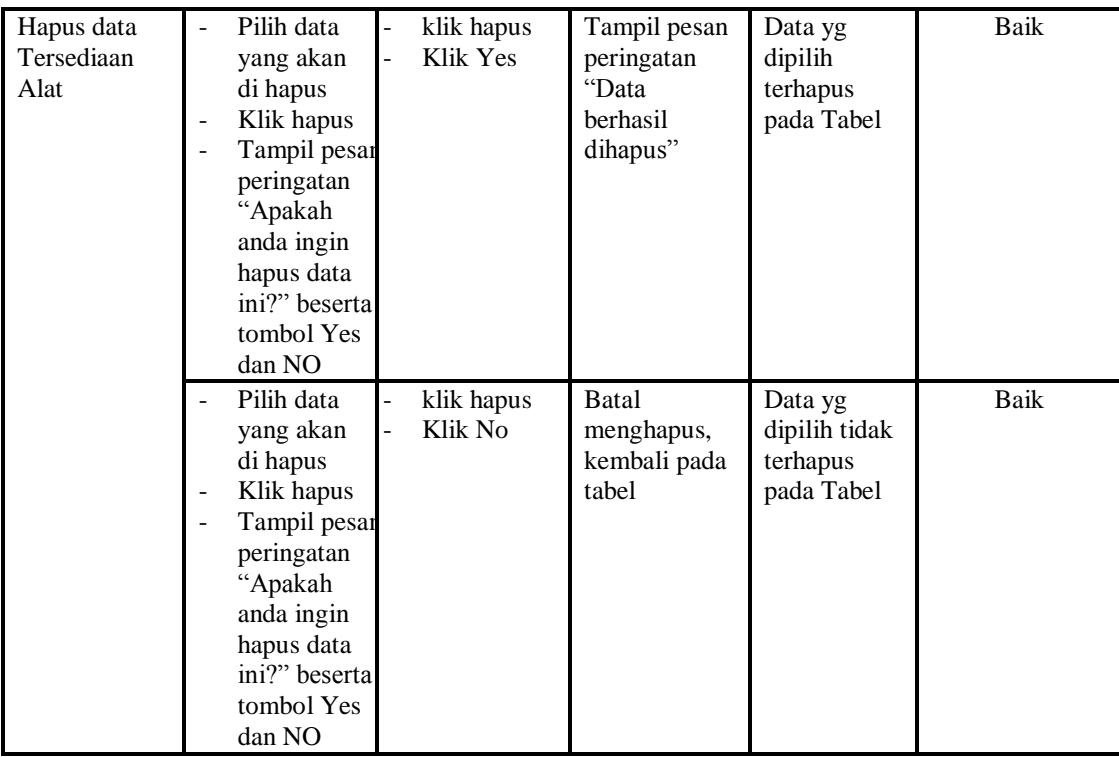

7. Pengujian Menu Operator

Pengujian menu data Operator digunakan untuk memastikan fungsi tambah, Halaman Menu edit, fungsi cari dan fungsi hapus data Operator dapat digunakan sesuai dengan fungsinya.

| <b>Modul</b> yang<br>diuji    | <b>Prosedur</b><br>Pengujian                                                           | <b>Masukan</b>                                                                                                 | <b>Keluaran</b>                                | <b>Hasil</b><br>yang<br>didapat                  | Kesimpulan |
|-------------------------------|----------------------------------------------------------------------------------------|----------------------------------------------------------------------------------------------------|------------------------------------------------|--------------------------------------------------|------------|
| <i>Input</i> data<br>Operator | <i>Input</i> data<br>Klik tombol<br>Input<br>Tampilkan<br>halaman<br>Input<br>Operator | <i>Input</i> data<br>$\overline{\phantom{a}}$<br>Operator<br>lengkap<br>klik Input<br>$\overline{\phantom{a}}$ | Tampil<br>pesan "Data<br>berhasil<br>ditambah" | Tampilkan<br>data yang<br>ditambah<br>pada Tabel | Baik       |
|                               | <i>Input</i> data<br>Klik tombol<br>Input<br>Tampilkan<br>halaman<br>Input<br>Operator | <i>Input</i> data<br>$\blacksquare$<br>Operator tidak<br>lengkap<br>klik Input<br>$\overline{\phantom{a}}$     | Tampil<br>pesan<br>"Harap isi<br>bidang ini"   | Data tidak<br>tampil<br>pada Tabel               | Baik       |

**Tabel 5.7 Pengujian Halaman Menu Operator**

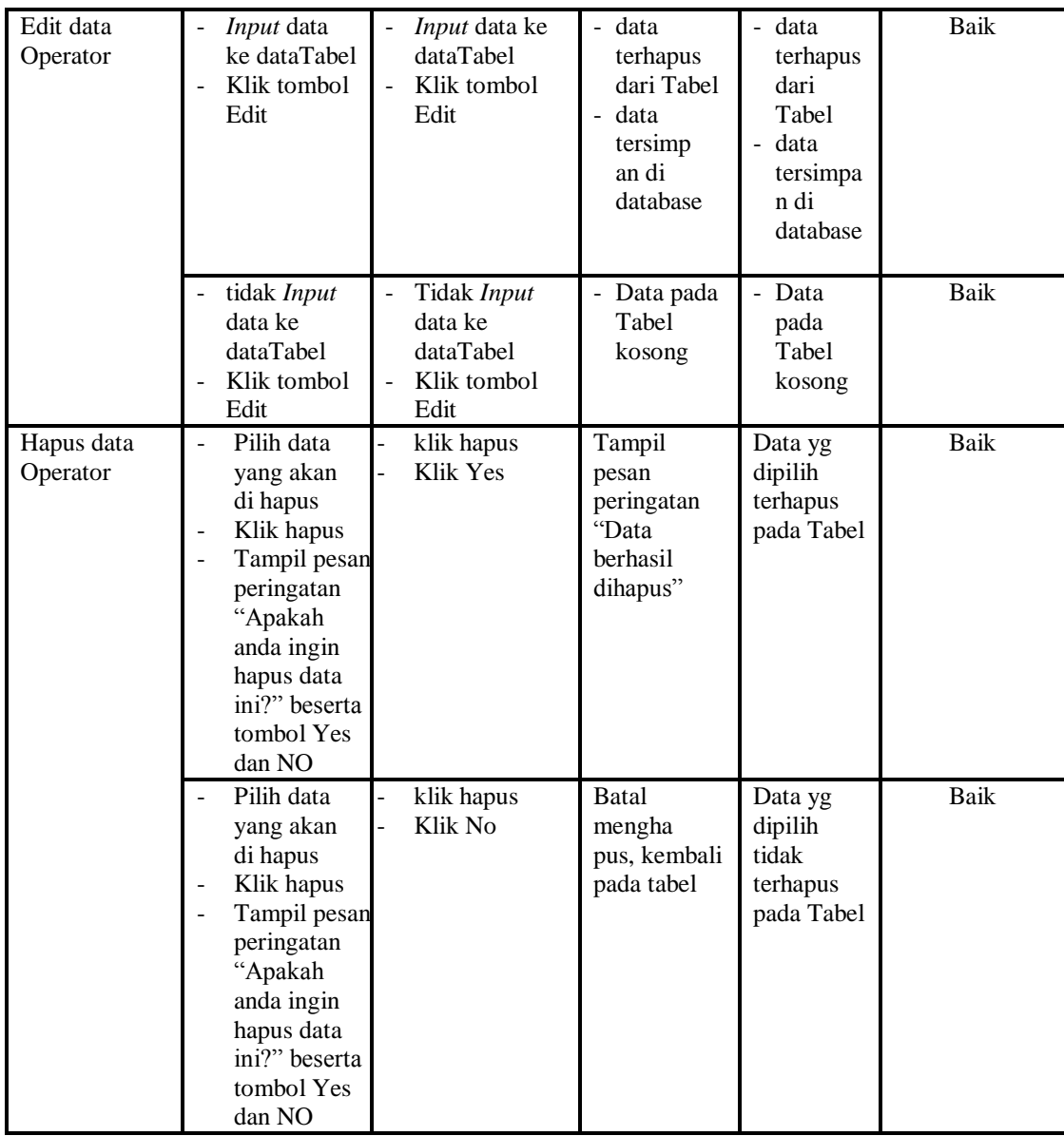

# 8. Pengujian Menu Penyewaan

Pengujian menu data Penyewaan digunakan untuk memastikan fungsi tambah, Halaman Menu edit, fungsi cari dan fungsi hapus data Penyewaan dapat digunakan sesuai dengan fungsinya.

| Modul yang              | Prosedur                                                                                                    |                                                                    |                                                                                       | Hasil yang                                                                    |            |
|-------------------------|----------------------------------------------------------------------------------------------------|--------------------------------------------------------------------|---------------------------------------------------------------------------------------|-------------------------------------------------------------------------------|------------|
| diuji                   | Pengujian                                                                                                    | <b>Masukan</b>                                                     | Keluaran                                                                              | didapat                                                                       | Kesimpulan |
| Input data<br>Penyewaan | Input data<br>Klik tombol<br>$\overline{a}$<br>Input<br>Tampilkan<br>halaman<br><b>Input</b><br>Penyewaan                                                                                               | Input data<br>$\blacksquare$<br>Penyewaan<br>lengkap<br>klik Input | Tampil<br>pesan "Data<br>berhasil<br>ditambah"                                        | Tampilkan<br>data yang<br>ditambah<br>pada Tabel                              | Baik       |
|                         | Input data<br>Klik tombol<br><b>Input</b><br>Tampilkan<br>halaman<br>Input<br>Penyewaan                                                                                                    | Input data<br>Penyewaan<br>tidak<br>lengkap<br>klik Input          | Tampil<br>pesan<br>"Harap isi<br>bidang ini"                                          | Data tidak<br>tampil pada<br>Tabel                                            | Baik       |
| Edit data<br>Penyewaan  | <i>Input</i> data<br>ke dataTabel<br>Klik tombol<br>Edit                                                                                                    | Input data<br>ke<br>dataTabel<br>Klik tombol<br>Edit               | $-$ data<br>terhapus<br>dari Tabel<br>$\omega$ .<br>data<br>tersimp an<br>di database | - data<br>terhapus<br>dari Tabel<br>data<br>÷,<br>tersimpan<br>di<br>database | Baik       |
|                         | tidak Input<br>data ke<br>dataTabel<br>Klik tombol<br>Edit                                                                                                    | Tidak Input<br>data ke<br>dataTabel<br>Klik tombol<br>Edit         | Data pada<br>$\overline{\phantom{0}}$<br>Tabel<br>kosong                              | Data pada<br>Tabel<br>kosong                                                  | Baik       |
| Hapus data<br>Penyewaan | Pilih data<br>$\equiv$<br>yang akan<br>di hapus<br>Klik hapus<br>$\overline{\phantom{0}}$<br>Tampil pesan<br>peringatan<br>"Apakah<br>anda ingin<br>hapus data<br>ini?" beserta<br>tombol Yes<br>dan NO | klik hapus<br>Klik Yes                                             | Tampil<br>pesan<br>peringatan<br>"Data<br>berhasil<br>dihapus"                        | Data yg<br>dipilih<br>terhapus<br>pada Tabel                                  | Baik       |
|                         | Pilih data<br>yang akan<br>di hapus<br>Klik hapus<br>Tampil pesan<br>peringatan<br>"Apakah<br>anda ingin<br>hapus data<br>ini?" beserta<br>tombol Yes                                                   | klik hapus<br>Klik No                                              | Batal<br>mengha pus,<br>kembali pada<br>tabel                                         | Data yg<br>dipilih tidak<br>terhapus<br>pada Tabel                            | Baik       |

**Tabel 5.8 Pengujian Halaman Menu Penyewaan**

# 9. Pengujian Menu Profil

Pengujian menu data Profil digunakan untuk memastikan fungsi tambah, Halaman Menu edit, fungsi cari dan fungsi hapus data Profil dapat digunakan sesuai dengan fungsinya.

| <b>Modul</b> yang<br>diuji | <b>Prosedur</b><br>Pengujian                                                                                                    | <b>Masukan</b>                                                                         | Keluaran                                                                                           | <b>Hasil</b> yang<br>didapat                                               | Kesimpulan |
|----------------------------|----------------------------------------------------------------------------------------------------|----------------------------------------------------------------------------------------|----------------------------------------------------------------------------------------------------|----------------------------------------------------------------------------|------------|
| Input data<br>Profil       | Input data<br>$\overline{a}$<br>Klik tombol<br>$\overline{a}$<br><b>Input</b><br>Tampilkan<br>halaman<br><b>Input Profil</b>                                                                                  | $\overline{a}$<br>Input data<br>Profil<br>lengkap<br>klik Input                        | Tampil<br>pesan "Data<br>berhasil<br>ditambah"                                                     | Tampilkan<br>data yang<br>ditambah<br>pada Tabel                           | Baik       |
|                            | Input data<br>Klik tombol<br><b>Input</b><br>Tampilkan<br>halaman<br>Input Profil                                                                                                    | Input data<br>Profil tidak<br>lengkap<br>klik Input                                    | Tampil<br>pesan<br>"Harap isi<br>bidang ini"                                                       | Data tidak<br>tampil pada<br>Tabel                                         | Baik       |
| Edit data<br>Profil        | Input data<br>÷,<br>ke dataTabel<br>Klik tombol<br>Edit                                                                                                    | Input data<br>$\overline{\phantom{a}}$<br>ke<br>dataTabel<br>Klik tombol<br>Edit       | - data<br>terhapus<br>dari Tabel<br>data tersim<br>$\mathbb{Z}^{\mathbb{Z}}$<br>pan di<br>database | - data<br>terhapus<br>dari Tabel<br>- data<br>tersim pan<br>di<br>database | Baik       |
|                            | tidak Input<br>data ke<br>dataTabel<br>Klik tombol<br>Edit                                                                                                    | Tidak Input<br>$\overline{\phantom{0}}$<br>data ke<br>dataTabel<br>Klik tombol<br>Edit | Data pada<br>Tabel<br>kosong                                                                       | Data pada<br>Tabel<br>kosong                                               | Baik       |
| Hapus data<br>Profil       | Pilih data<br>$\overline{a}$<br>yang akan<br>di hapus<br>Klik hapus<br>Tampil pesan<br>$\overline{\phantom{a}}$<br>peringatan<br>"Apakah<br>anda ingin<br>hapus data<br>ini?" beserta<br>tombol Yes<br>dan NO | klik hapus<br>Klik Yes<br>$\overline{a}$                                               | Tampil<br>pesan<br>peringatan<br>"Data<br>berhasil<br>dihapus"                                     | Data yg<br>dipilih<br>terhapus<br>pada Tabel                               | Baik       |
|                            | Pilih data<br>yang akan<br>di hapus                                                                                                    | klik hapus<br>$\overline{a}$<br>Klik No                                                | Batal<br>mengha pus,<br>kembali pada                                                               | Data yg<br>dipilih tidak<br>terhapus                                       | Baik       |

**Tabel 5.9 Pengujian Halaman Menu Profil**

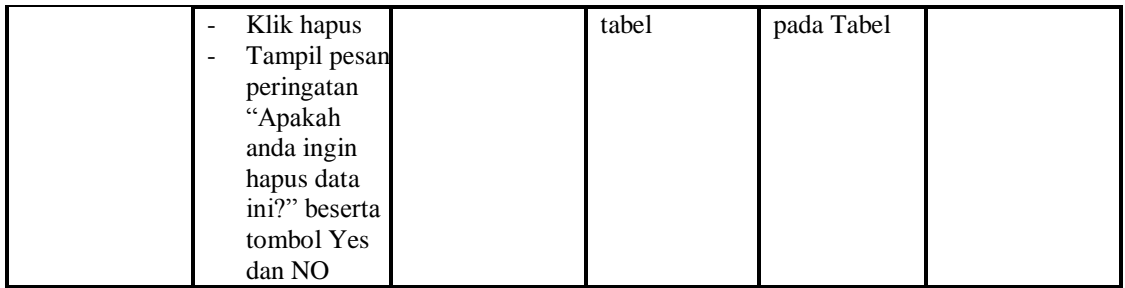

# 10. Pengujian Menu Upload Bukti

Pengujian menu data Upload Bukti digunakan untuk memastikan fungsi tambah, Halaman Menu edit, fungsi cari dan fungsi hapus data Upload Bukti dapat digunakan sesuai dengan fungsinya.

| <b>Modul</b> yang<br>diuji        | <b>Prosedur</b><br>Pengujian                                                                                            | <b>Masukan</b>                                                                      | Keluaran                                                                   | <b>Hasil</b> yang<br>didapat                                                           | Kesimpulan  |
|-----------------------------------|----------------------------------------------------------------------------------------------------|-------------------------------------------------------------------------------------|----------------------------------------------------------------------------|----------------------------------------------------------------------------------------|-------------|
| Input data<br><b>Upload Bukti</b> | Input data<br>$\overline{\phantom{a}}$<br>Klik tombol<br>Input<br>Tampilkan<br>halaman Input<br><b>Upload Bukti</b>     | Input data<br>Upload<br><b>Bukti</b><br>lengkap<br>klik Input                       | Tampil<br>pesan "Data<br>berhasil<br>ditambah"                             | Tampilkan<br>data yang<br>ditambah<br>pada Tabel                                       | Baik        |
|                                   | <i>Input</i> data<br>$\overline{a}$<br>Klik tombol<br><b>Input</b><br>Tampilkan<br>halaman Input<br><b>Upload Bukti</b> | Input data<br>Upload<br><b>Bukti</b><br>tidak<br>lengkap<br>klik Input              | Tampil<br>pesan<br>"Harap isi<br>bidang ini"                               | Data tidak<br>tampil pada<br>Tabel                                                     | Baik        |
| Edit data<br><b>Upload Bukti</b>  | Input data ke<br>dataTabel<br>Klik tombol<br>Edit                                                                       | Input data<br>ke dataTa<br>bel<br>Klik<br>tombol<br>Edit                            | - data<br>terhapus<br>dari Tabel<br>- data<br>tersim pan<br>di<br>database | - data<br>terhapus<br>dari Tabel<br>data<br>$\blacksquare$<br>tersimpan<br>di database | Baik        |
|                                   | tidak Input<br>$\overline{\phantom{a}}$<br>data ke<br>dataTabel<br>Klik tombol<br>$\overline{a}$<br>Edit                | Tidak<br>Input data<br>ke dataTa<br>bel<br>Klik<br>$\blacksquare$<br>tombol<br>Edit | Data pada<br>Tabel<br>kosong                                               | - Data pada<br>Tabel<br>kosong                                                         | <b>Baik</b> |
| Hapus data                        | Pilih data                                                                                                    | klik                                                                                | Tampil                                                                     | Data yg                                                                                | Baik        |

**Tabel 5.10 Pengujian Halaman Menu Upload Bukti**

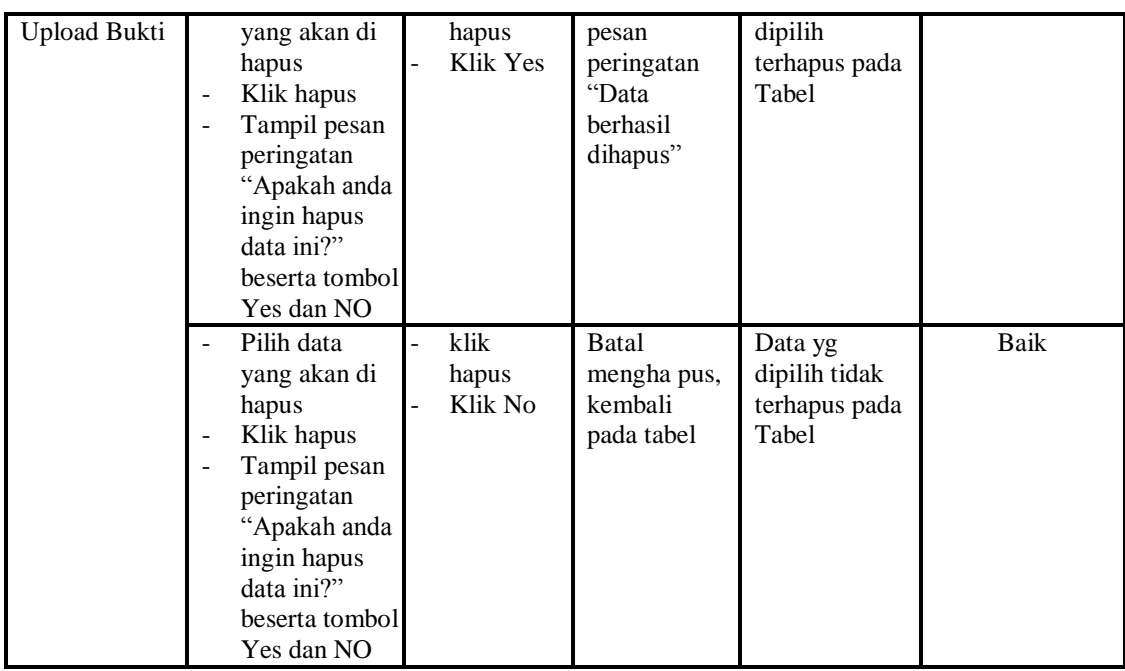

# 11. Pengujian Menu Laporan

Pengujian menu laporan digunakan untuk memastikan laporan Alat berat, laporan Ketersediaan Alat, laporan Operator, laporan Penyewaan, dapat ditampilkan dan dicetak sebagaimana semestinya.

| Modul<br><b>Yang Diuji</b>      | <b>Prosedur</b><br>Pengujian                                                      | <b>Masukan</b>                                                | Keluaran                                 | <b>Hasil Yang</b><br><b>Didapat</b> | Kesimpulan |
|---------------------------------|-----------------------------------------------------------------------------------|---------------------------------------------------------------|------------------------------------------|-------------------------------------|------------|
| Laporan<br>Alat berat           | Klik tombol<br>$\overline{a}$<br>Alat berat<br>pada<br>Halaman<br>Menu<br>laporan | -Klik tombol<br>Alat berat<br>-klik tombol<br>print           | Halaman<br>cetak Alat<br>berat           | Laporan<br>Alat berat               | Baik       |
| Laporan<br>Ketersediaan<br>Alat | Klik tombol<br>÷<br>Ketersediaan<br>Alat pada<br>Halaman<br>Menu<br>laporan       | -Klik tombol<br>Ketersediaan<br>Alat<br>-klik tombol<br>print | Halaman<br>cetak<br>Ketersediaan<br>Alat | Laporan<br>Ketersediaan<br>Alat     | Baik       |
| Laporan<br>Operator             | Klik tombol<br>Operator<br>pada<br>Halaman<br>Menu<br>laporan                     | -Klik tombol<br>Operator<br>-klik tombol<br>print             | Halaman<br>cetak<br>Laporan<br>Operator  | Laporan<br>Operator                 | Baik       |

**Tabel 5.11 Pengujian Halaman Menu Laporan**

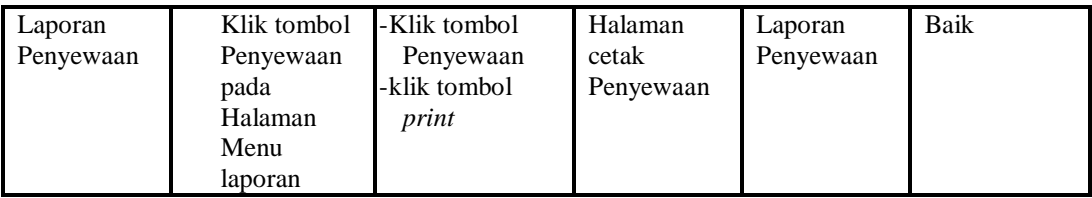

# **5.3 ANALISIS HASIL YANG DICAPAI OLEH SISTEM PERANGKAT LUNAK**

Setelah melakukan berbagai pengujian pada sistem pengolahan data pada CV. Maju Jaya Mandiri Jambi, maka didapatkan evaluasi dari kemampuan penampilan sistem ini. Adapun kelebihan dan kelemahan dari sistem petampilan ini adalah sebagai berikut:

- 1. Kelebihan Program
	- a. Sistem ini bisa digunakan oleh *User* pada Sistem informasi penyewaan alat berat pada CV. Maju Jaya Mandiri Jambi, dengan memanfaatkan fungsi pencarian sehingga mempermudah dalam pencarian data.
	- b. Sistem mampu melakukan pengolahan data seperti mendata Admin, Alat berat, Customer, Tersediaan Alat,Operator, Penyewaan, Profil, Upload Bukti
	- c. Sistem mampu mencetak laporan Alat berat, Ketersediaan Alat, Operator, Penyewaan dengan lebih baik berdasarkan data-data yang telah di*Input*kan sebelumnya, sehingga mempermudah *user* dalam menyerahkan laporan kepada pimpinan.
- 2. Kekurangan program

Tampilan *interface* masih sederhana diharapkan untuk pengembangan sistem selanjutnya dapat meningkatkan qualitas dari tampilan *interface* tersebut

Dari kelebihan dan kekurangan sistem diatas, dapat disimpulkan bahwa perangkat lunak ini dapat meminimalisir terjadinya kehilangan data, kesalahan peng*Input*an data, lebih menghemat waktu, dan diproses lebih cepat serta akurat sehingga dapat membantu dalam pembuatan laporan.